# **Statement Processing & VerificationTasks**

For CU\*BASE Data Centers *and Self-Processing Credit Union Partners*

## INTRODUCTION

This booklet was designed as a Partner Guide to assist Client Service Representatives at cuasterisk.com data centers in understanding the steps of monthly member statement processing from an internal perspective. Although the instructions are directed specifically at employees of a data center serving multiple credit union clients, the tasks and responsibilities are useful for our self-processing credit union partners as well.

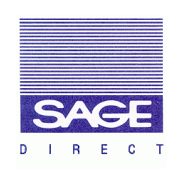

*The majority of the instructions in booklet assume a statement print vendor of Sage Direct, as Sage prints statements for the majority of CU\*Answers online clients. However there are other print vendors used by many credit unions, such as Bridgestone, and in most cases the instructions, at least from the data center's perspective, will be the same unless otherwise noted.*

### **CONTENTS**

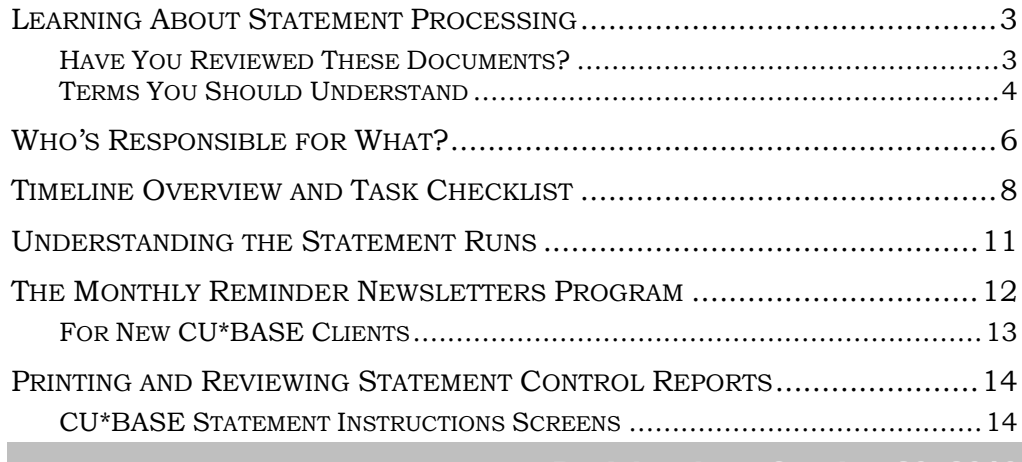

Revision date: October 20, 2016

For an updated copy of this booklet, check out the Reference Materials page of our website: https://www.cuanswers.com/resources/doc/cubase-reference/ CU\*BASE® is a registered trademark of CU\*Answers, Inc.

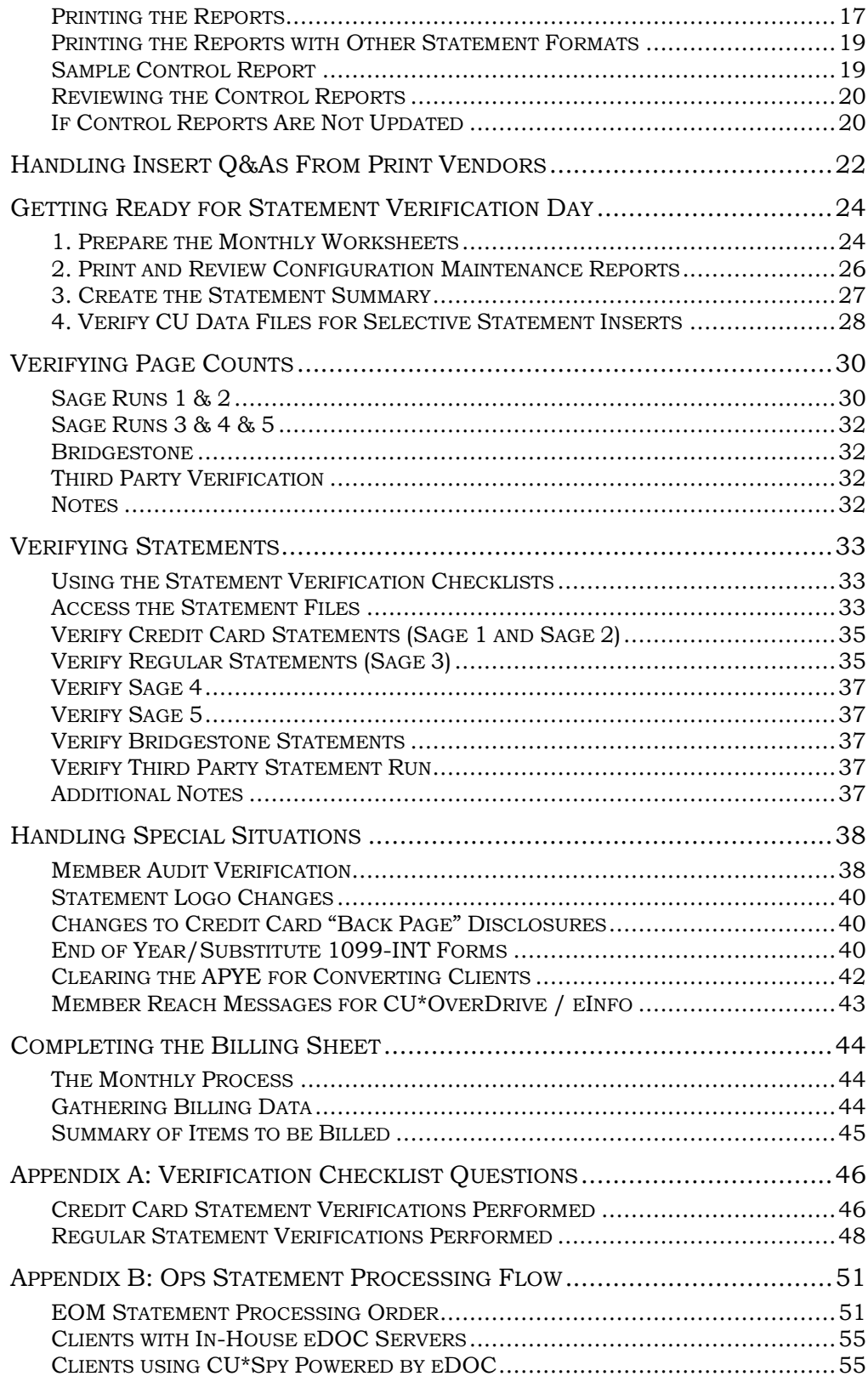

## <span id="page-2-0"></span>LEARNING ABOUT STATEMENT PROCESSING

## <span id="page-2-1"></span>HAVE YOU REVIEWED THESE DOCUMENTS?

Following is a list of reference materials related to statement processing, primarily as it pertains to the credit union's responsibilities and the options available for delivering statements to their members. These are all available on [www.cuanswers.com](http://www.cuanswers.com/) > I am a Client > Docs & Information > CU\*BASE Reference (under "S" for Statements):

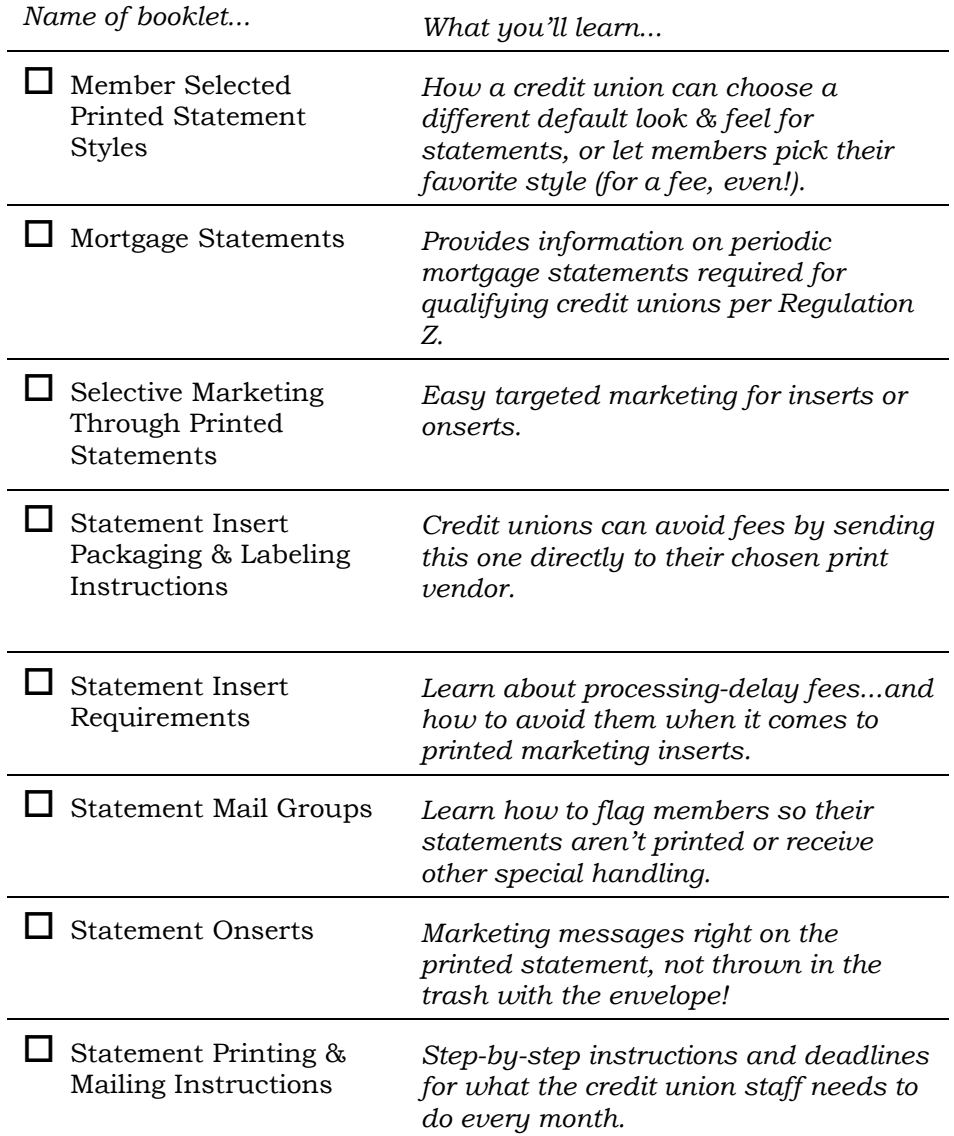

For our self-processing credit union partners, there are also instructions about generating and verifying statements included in the following guide, available via the link in the green box at the top of that same Reference Materials page:

## <span id="page-3-0"></span>TERMS YOU SHOULD UNDERSTAND

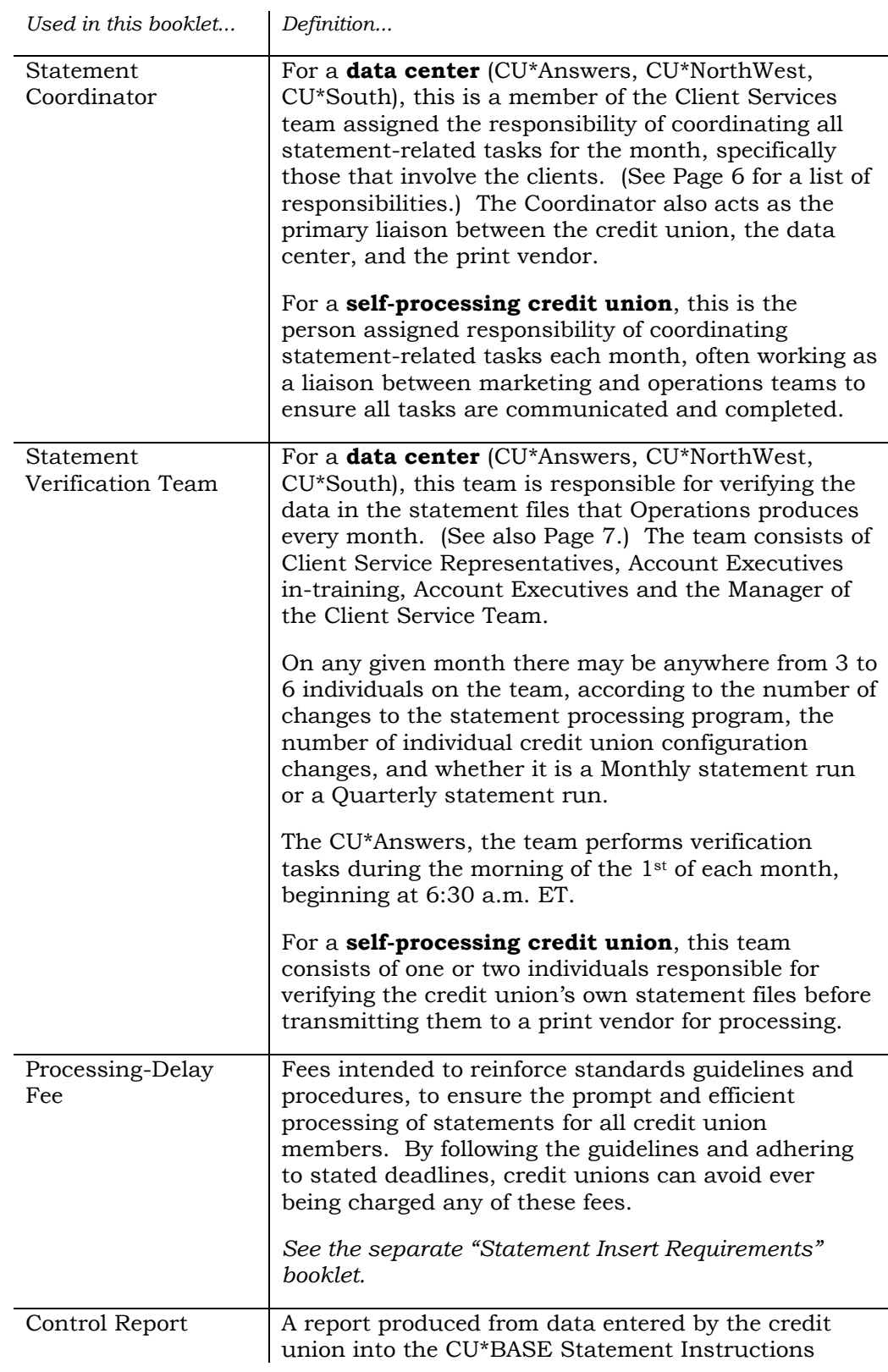

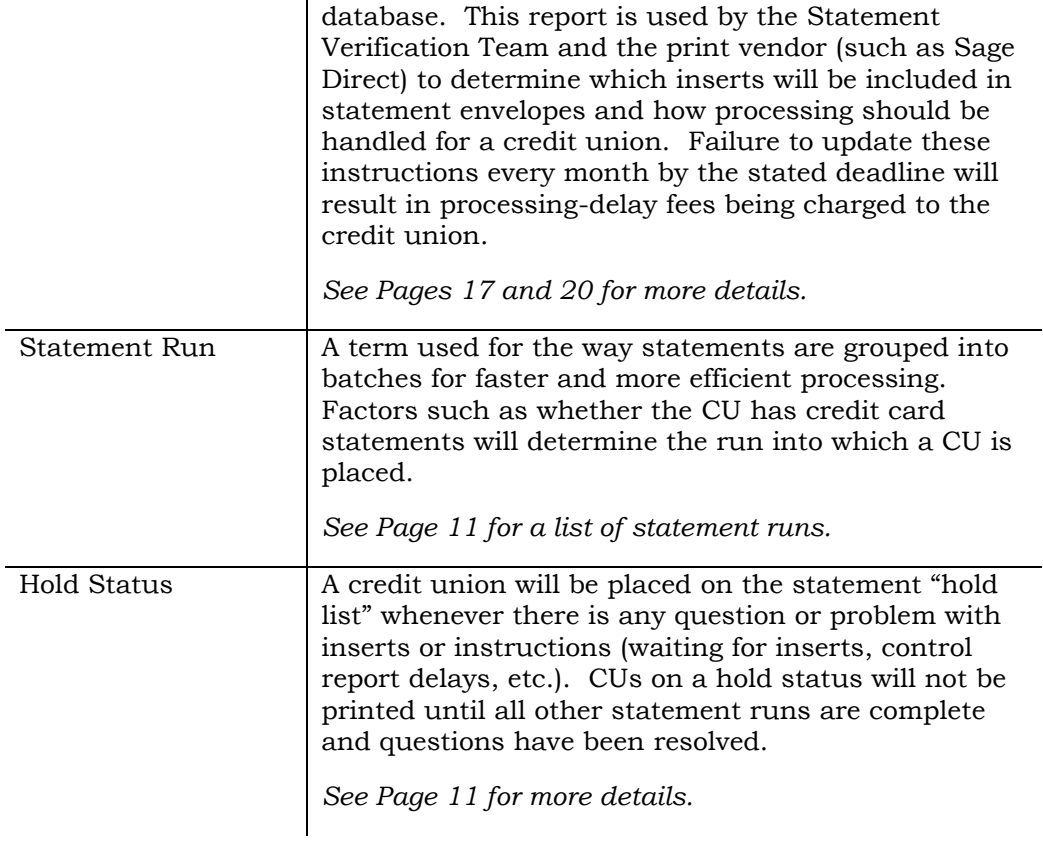

## <span id="page-5-0"></span>WHO'S RESPONSIBLE FOR WHAT?

As explained in detail throughout this booklet, successful processing of member statements every month requires the combined efforts of a number of different teams.

#### Responsibilities of the Credit Union

- $\Box$  Enter handling instructions for marketing inserts via CU\*BASE, no later than the 10th of the month *(if the 10th falls on a non-business day, the deadline is extended to the next business day)*
- $\Box$  Instruct third-party marketing print vendors on the standards and requirements for statement inserts such as newsletters and marketing pieces, including required delivery deadlines

**IMPORTANT: Failure to adhere to deadlines and other guidelines for marketing inserts may result in monetary penalties and/or a delay in delivery of statements to members.** 

#### <span id="page-5-1"></span>Responsibilities of the Data Center Statement Coordinator

Tasks performed by the Statement Coordinator for *online clients only* (Self Processors should have their own statement coordinator function to handle these tasks):

- $\Box$  Prepare and complete the monthly worksheets (see Page [24\)](#page-23-2) used by the Verification Team and for billing purposes
- $\Box$  Monitor statement instructions entered by CUs and ensure that reminders and follow-up communications are done by appropriate Client Services team members to meet all deadlines and requirements
- $\Box$  Handle coordination and required configuration changes for special audited statement runs
- $\Box$  Coordinate any credit union logo changes with the print vendor
- $\Box$  Coordinate any credit union requests to change the "back page" disclosures on credit card statements
- $\Box$  Act as primary liaison between credit unions and print vendors

#### Responsibilities of the Data Center Operations Team

- $\Box$  Generate statement files every month
- Once given the go-ahead from the Verification Team, transmit data securely and accurately to the appropriate print vendor
- $\Box$  Securely transmit archival/e-statement files to be stored in the credit union's chosen vault (such as CU\*Spy or an in-house eDOC server)

## <span id="page-6-0"></span>Responsibilities of the Data Center Statement Verification Team

 $\Box~$  Review statements after they are generated on the  $1^{\text{st}}$  to ensure they were processed properly

Statements are not released by Ops to the print vendor until the Verification Team gives the go-ahead. See Page [33](#page-32-3) for details about verifications performed.

## <span id="page-7-0"></span>TIMELINE OVERVIEW AND TASK **CHECKLIST**

The data center's Statement Coordinator and the Client Services Team is responsible for tasks related to statements for all their online clients. Selfprocessing credit union clients are responsible for working directly with Sage Direct or their chosen print vendor and although they may have similar deadlines, the CSR team is not responsible for monitoring statement tasks for those credit unions.

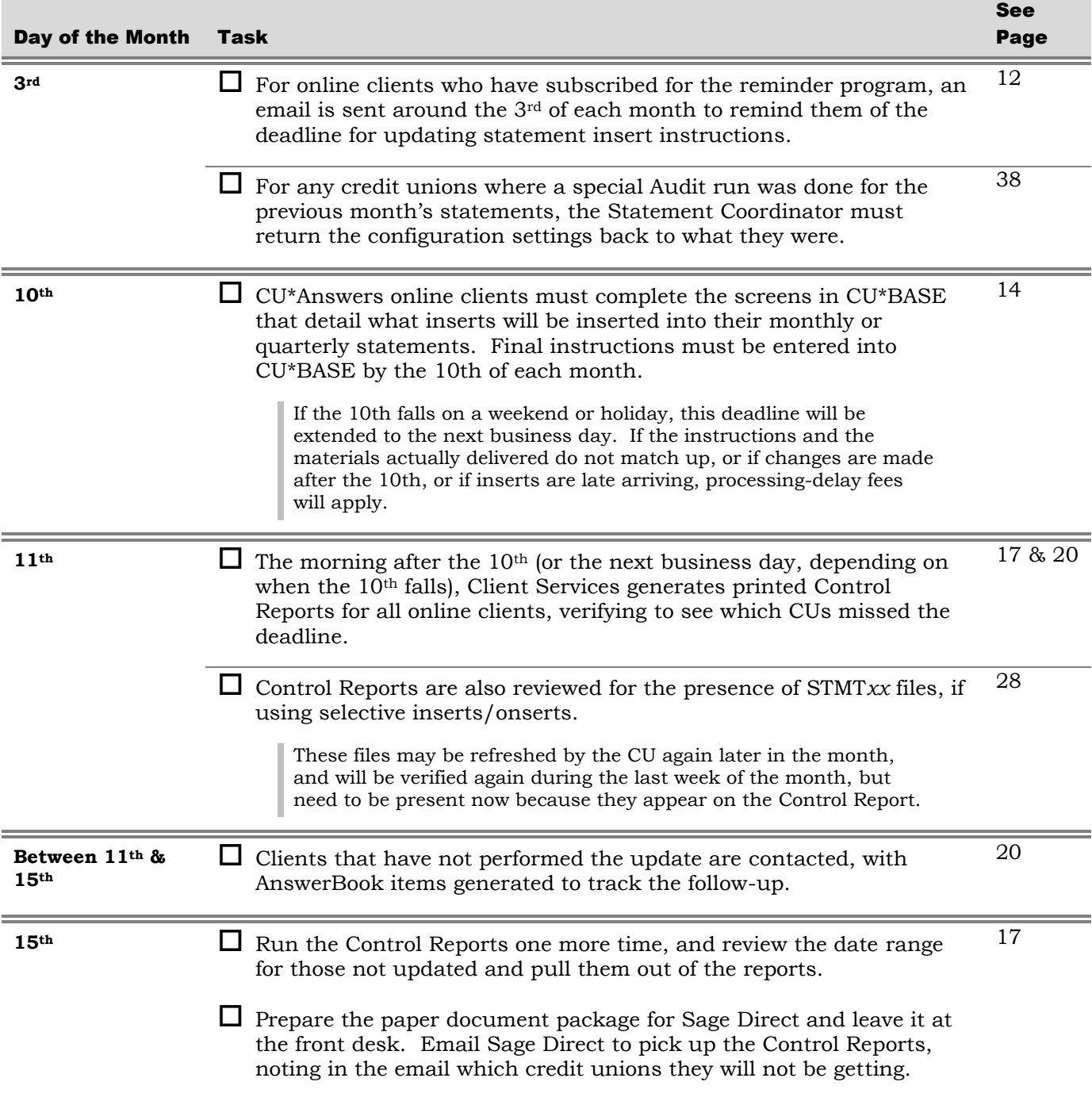

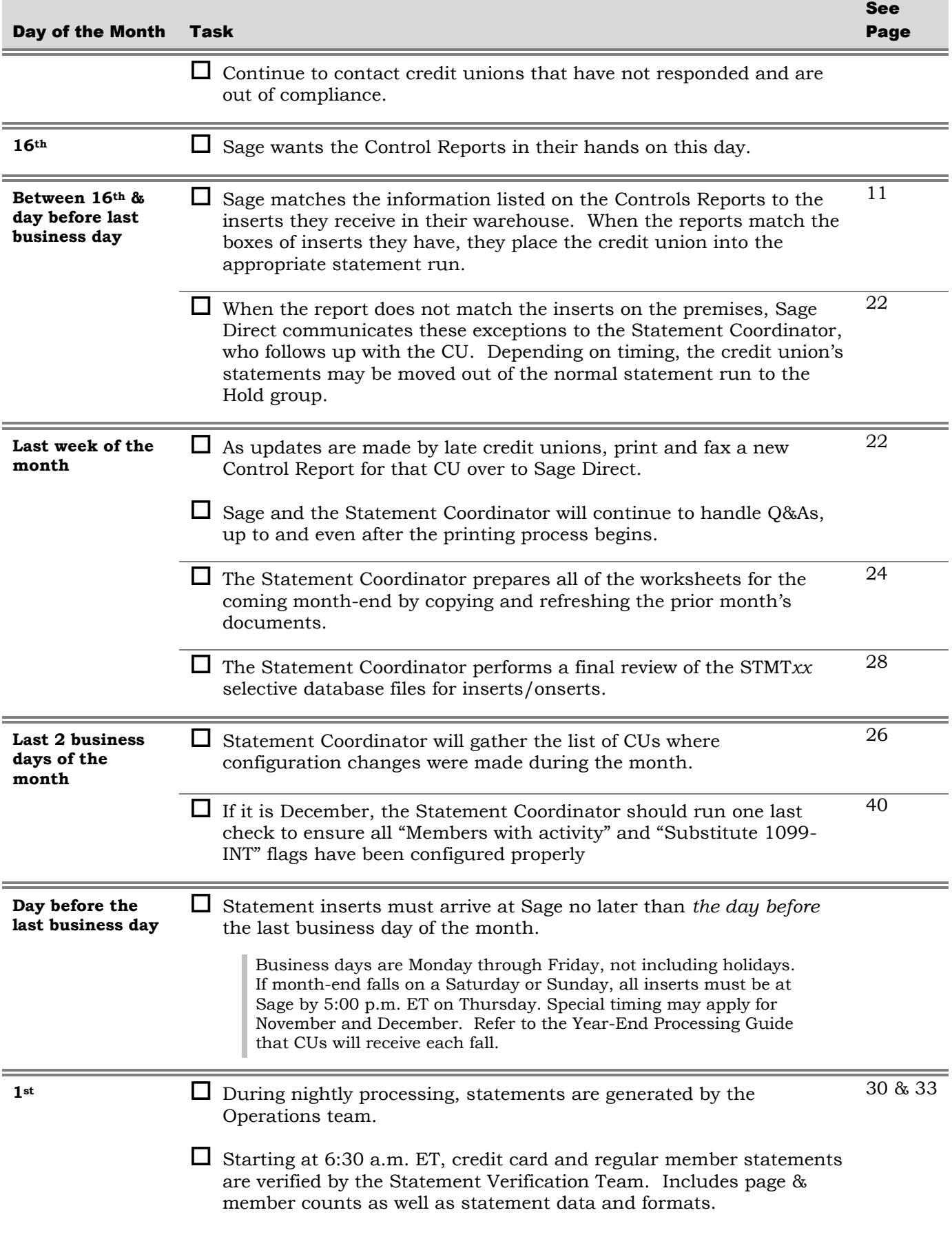

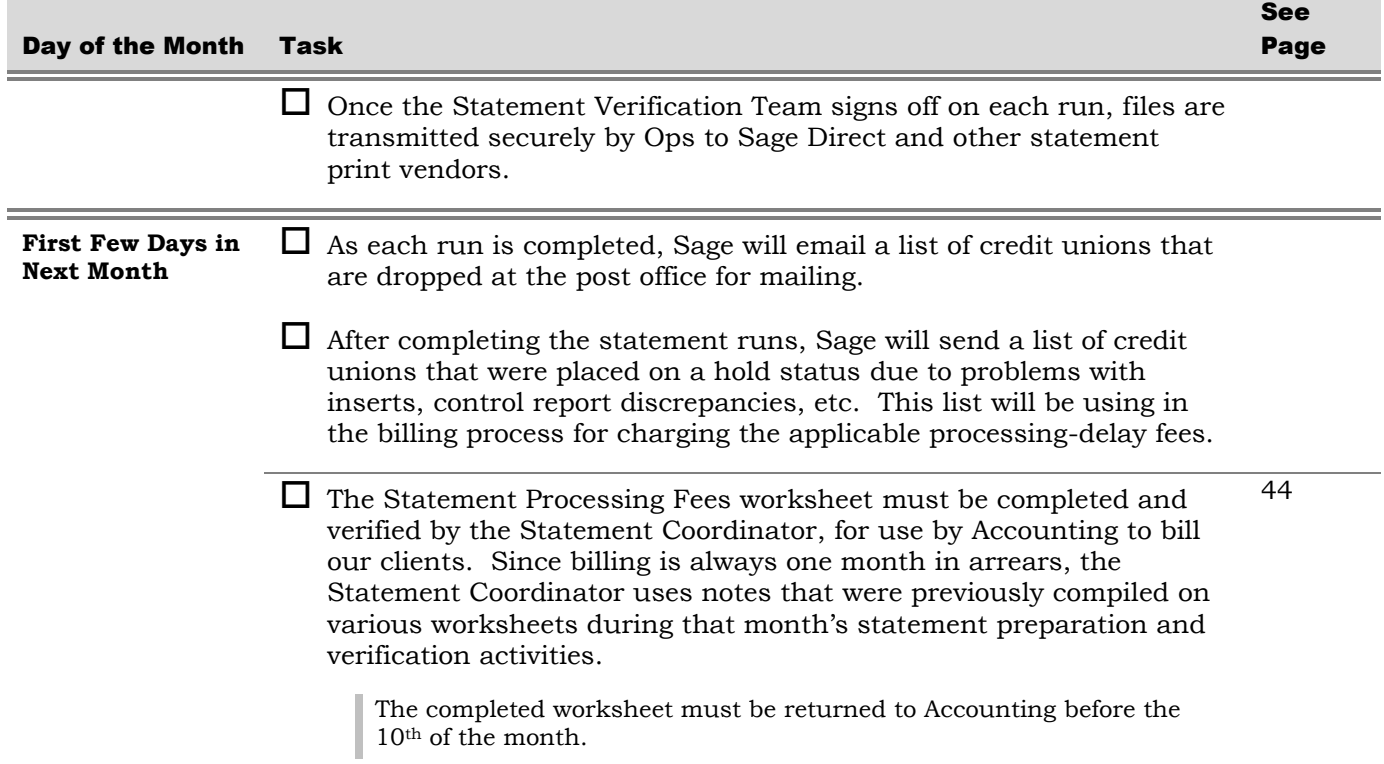

## <span id="page-10-0"></span>UNDERSTANDING THE STATEMENT **RUNS**

<span id="page-10-1"></span>In order to process the volume of statements each month, especially for Sage Direct which currently handles the lion's share of CU\*Answers online clients, credit unions are grouped each month into one of several statement *runs*. The run into which a CU falls is determined primarily by print vendor (Sage, Bridgestone, or other) as well as whether or not the CU has online credit cards in their loan portfolio.

The list of credit unions in each run is maintained as **Stmt Run Spreadsheet.xls** (see Page [24\)](#page-23-2) in the monthly statement processing folder.

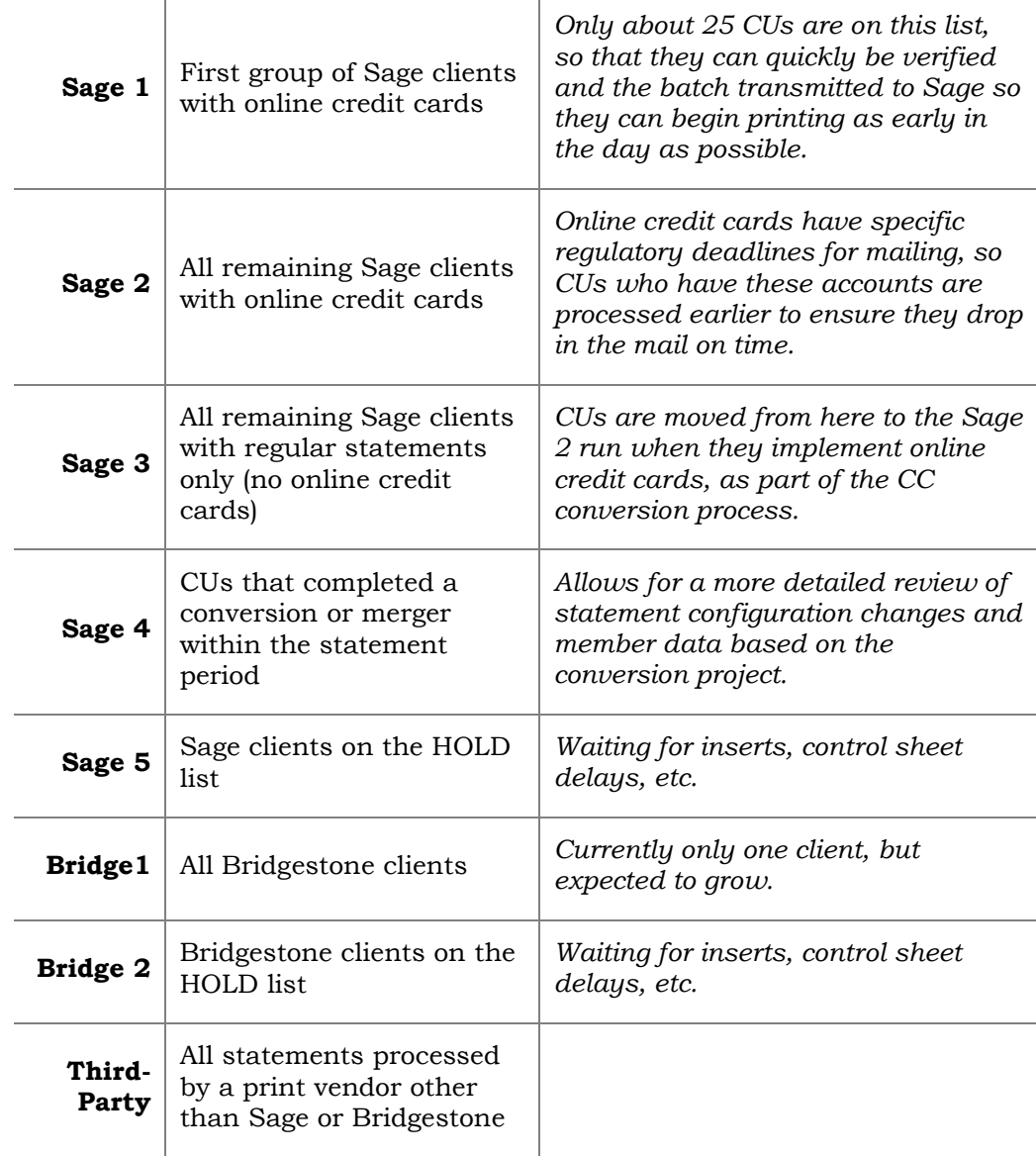

## <span id="page-11-1"></span><span id="page-11-0"></span>THE MONTHLY REMINDER NEWSLETTERS PROGRAM

Credit unions can elect to participate in our optional monthly tasks reminders, which are newsletters sent via Constant Contact to enrolled email addresses. There are currently two newsletters, and CUs can sign up for either one or both to receive monthly reminders about deadlines and tips for completing monthly tasks.

#### **Clients must sign up to receive both newsletters:**

<http://www.cuanswers.com/newsletters.php>

### EOM Tasks Newsletter

Includes reminders about things like monitoring rate changes and other activities that affect member statement data at the end of the month.

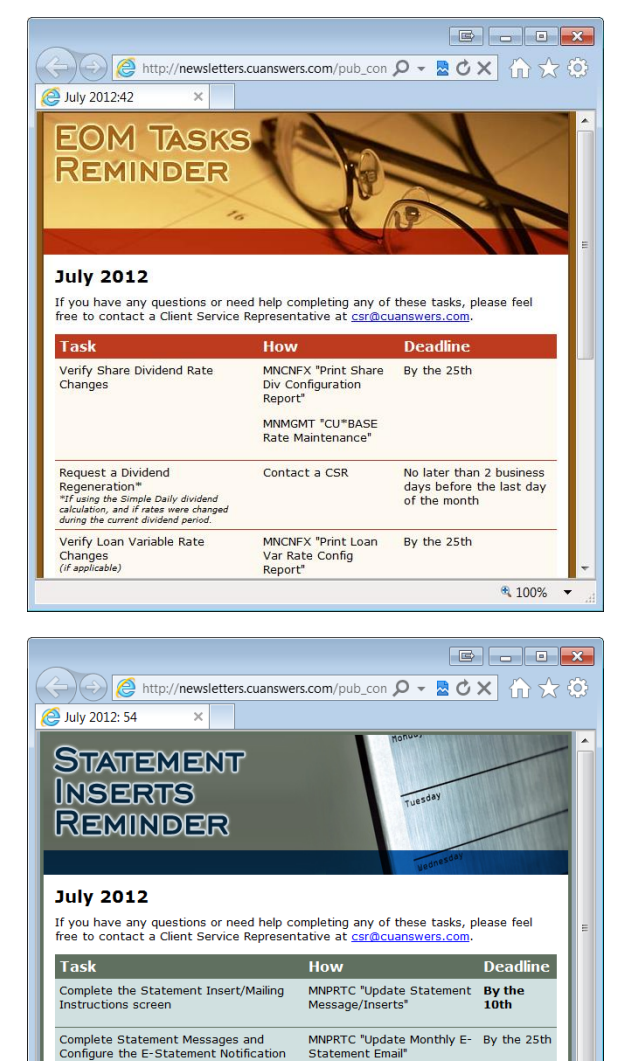

## Statement Inserts Reminder

Contains tips on completing the statement insert instructions and estatement notification messages.

> Complete Statement Messages and<br>Configure the E-Statement Notification<br>Message Note: For Sage Direct clients, the Statement Insert/Mailing Instruction screen is key<br>for coordinating your paper inserts smoothly. Missing the deadline of the 10th may<br>cause your statement mailing to be delayed and you ma Remember, being a Sage Direct client provides for accurate statements on time from<br>a secured environment. With features like selective insert marketing tools and an audit history of statement mail dates by member. Sage Direct is one of our valued 4 100%

Both are optional so that credit unions who already understand their monthly responsibilities and do not need the reminder can opt out of they wish (by simply not subscribing to the newsletter). All credit unions are still required to meet all deadlines and will be subject to processing-delay fees, regardless of whether they receive the reminder or not.

The Client Service and Education team is currently responsible for the email reminder.

## <span id="page-12-0"></span>FOR NEW CU\*BASE CLIENTS

For the first three months after a new credit union client converts to the CU\*BASE system, CU\*Answers will waive all processing-delay fees. This is intended give new credit unions some time to get used to the new procedures and work out the task assignments among their staff.

Following that 3-month period, new clients will be obligated to follow the same procedures and deadlines as everyone else to avoid delays or being charged any processing-delay fees (outlined in the "Statement Insert Requirements" booklet listed above).

It is recommended that new clients sign up to receive for both of the monthly reminders.

## <span id="page-13-0"></span>PRINTING AND REVIEWING STATEMENT CONTROL REPORTS

## <span id="page-13-2"></span><span id="page-13-1"></span>CU\*BASE STATEMENT INSTRUCTIONS SCREENS

*The following is a summary of key points from the* [Statement Printing &](http://www.cuanswers.com/pdf/cb_ref/S-StatementMailingPrintingInstructions.pdf)  [Mailing Instructions](http://www.cuanswers.com/pdf/cb_ref/S-StatementMailingPrintingInstructions.pdf) *booklet, available online from our Reference Materials page. Refer to that booklet for the latest screenshots and most up-to-date instructions.*

As already stated, credit unions have until the end of the day on the  $10<sup>th</sup>$  to update the configuration that explains what marketing inserts they want to include in that month's statements. If the  $10<sup>th</sup>$  falls on a weekend or holiday, the update to the insert screen is due by the end of the next *business* day. *Example: If 10th falls on a Saturday, due date is Monday by EOD.* 

The updates are performed using *Update Statement Message/Inserts* on the Member Communication (MNPRTC) menu. The updates we are concerned about will be on the third screen called the Statement Insert/Mailing Instructions screen.

> *Note: Updates to the Statement Messages (marketing messages from the CU which will print on the top right hand corner of regular member statements) are found on the second screen of this configuration. Although we recommend CUs update these at the same time as the insert instructions, final updates to those messages can be done any time as long as they are completed before the last business day of the month.*

The following screens summarize the process the credit union will use to update the configuration on CU\*BASE.

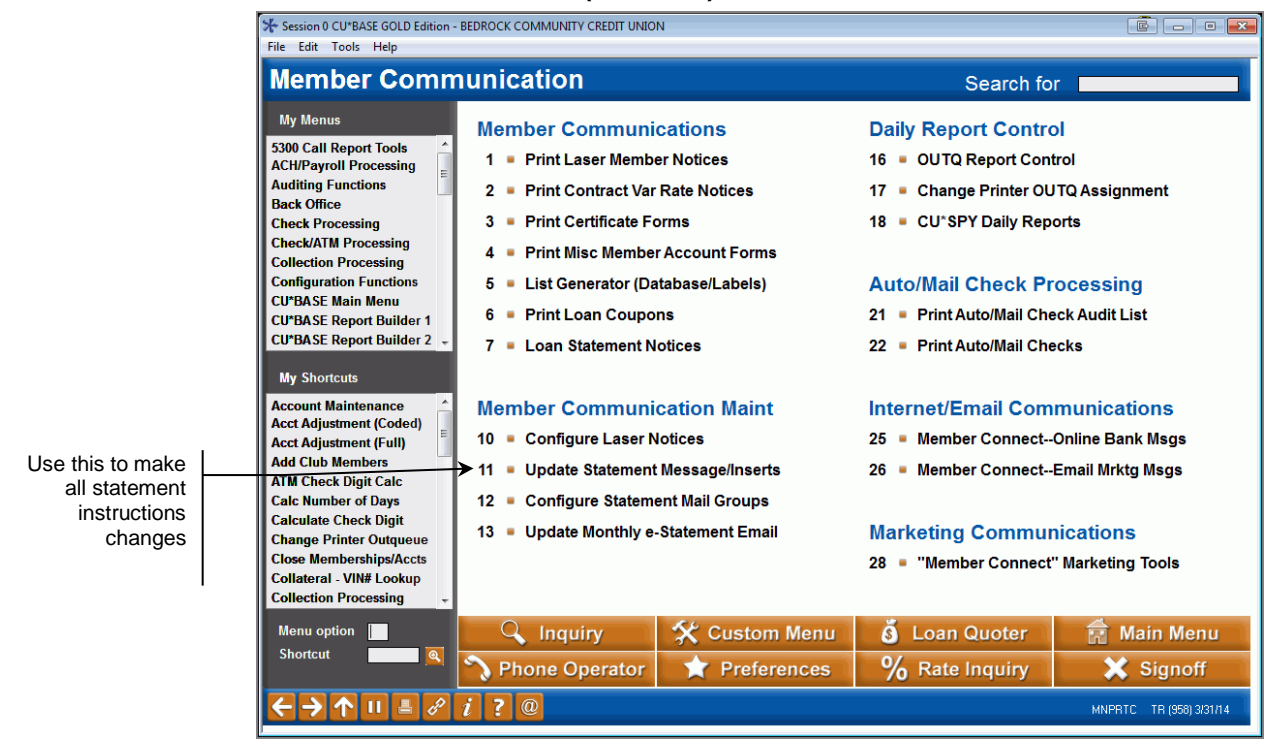

#### Member Communication (MNPRTC) Menu

#### "Update Statement Message/Inserts" on the Member Communication (MNPRTC) menu" Page 1

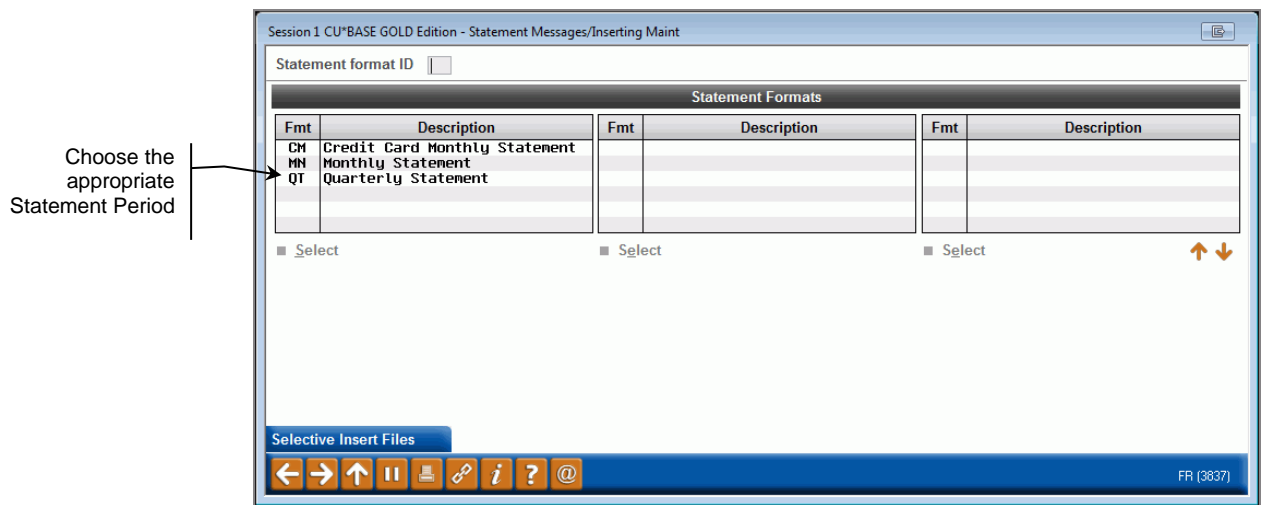

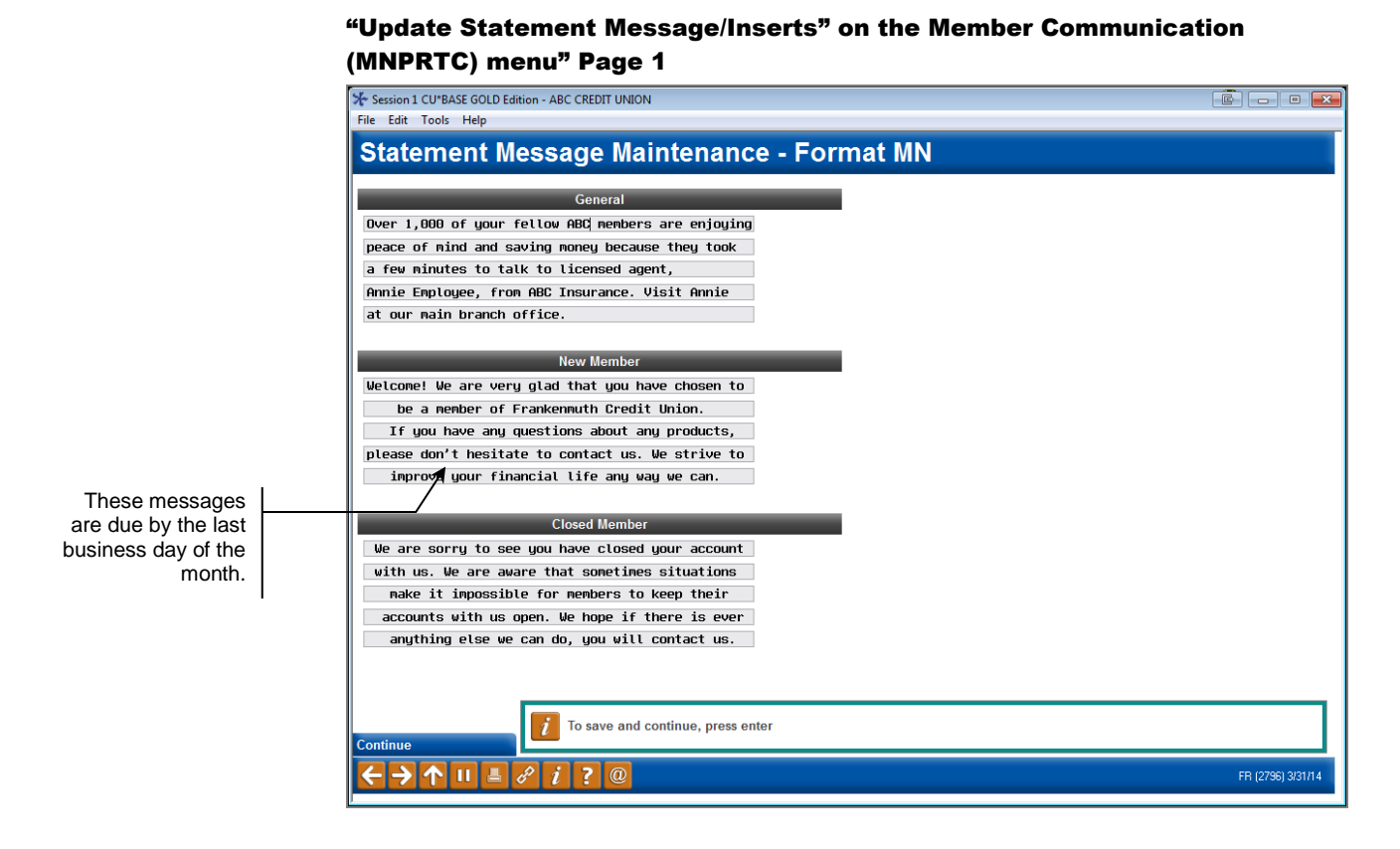

Below is the screen in CU\*BASE from which the Control Report information is pulled:

#### "Update Statement Message/Inserts" on the Member Communication (MNPRTC) menu" Page 1

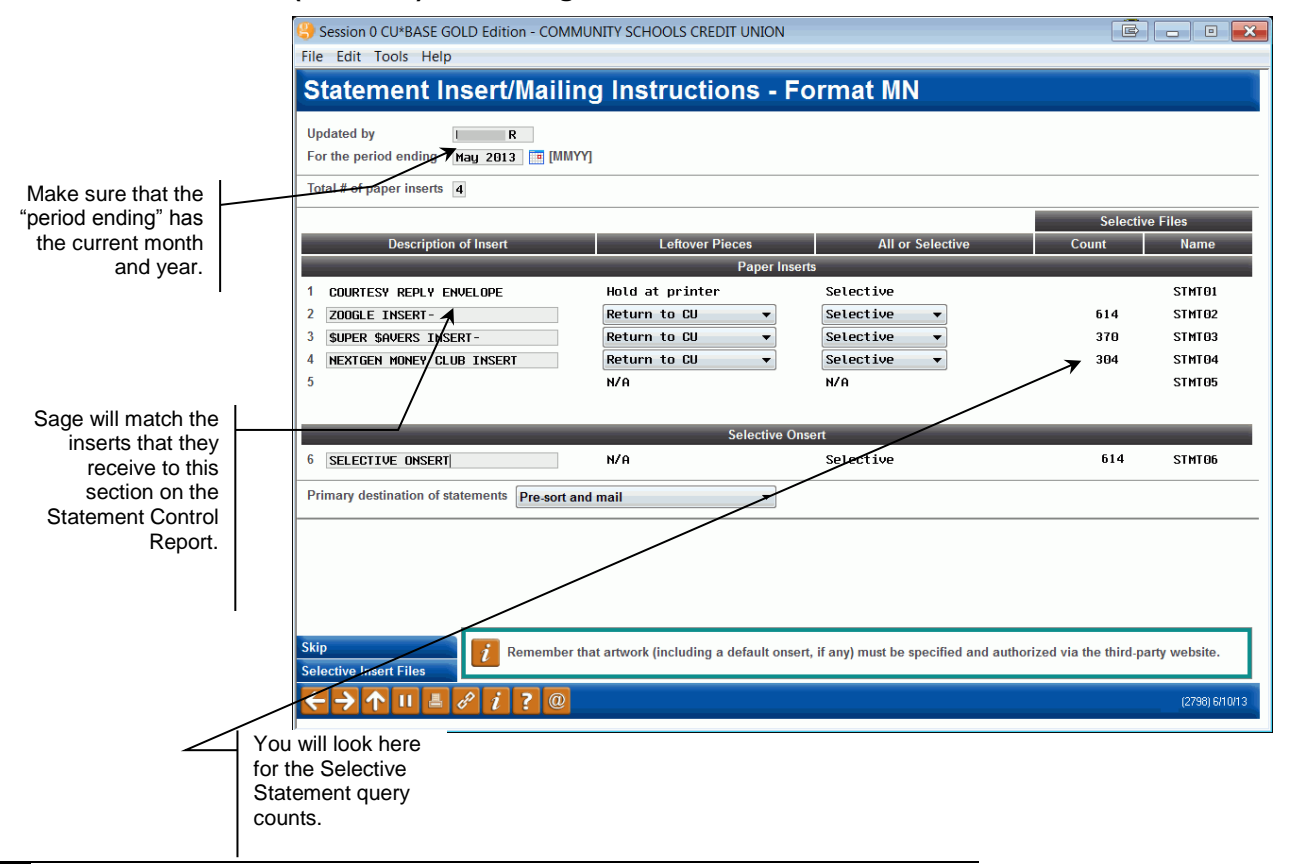

## <span id="page-16-1"></span><span id="page-16-0"></span>PRINTING THE REPORTS

The Client Service Team has the responsibility of verifying that the client has updated the configuration screens. Hard copies of the Control Reports for all online clients are printed by the Statement Verification Team on the morning after the  $10<sup>th</sup>$  deadline (so the morning of the  $11<sup>th</sup>$  usually).

- 1. Print the Statement Control Reports for all credit unions by signing on to CU\*BASE and going into a single CU library (such as Western Districts CU, #010).
- 2. Enter Speed sequence OPER > #6 Statement Processing > #7 Print Statement Control Report.
- 3. Select the correct statement period by choosing one of the formats listed. The most common formats are MN for Monthly Statements and QT for Quarterly Statements.

*NOTE: Some credit unions may have other formats in this configuration, and those Control Reports will need to be printed separately. One example is a semi-annual statement period. See Page [19.](#page-18-2)* 

- 4. This will generate reports for all CUs with that format ID and place them in that credit union's daily output queue (DAILYWN).
- 5. Move this report to the CSR or ADMIN printer. **The spooled file is not on a SAVE status and will print and be deleted from the output queue unless you change the report.**
- 6. Once the report is printed, make a photocopy of the reports so you can work with the originals after they are sent to Sage.

The following three screens represent the path to print the Statement Control Reports:

#### OPER #1

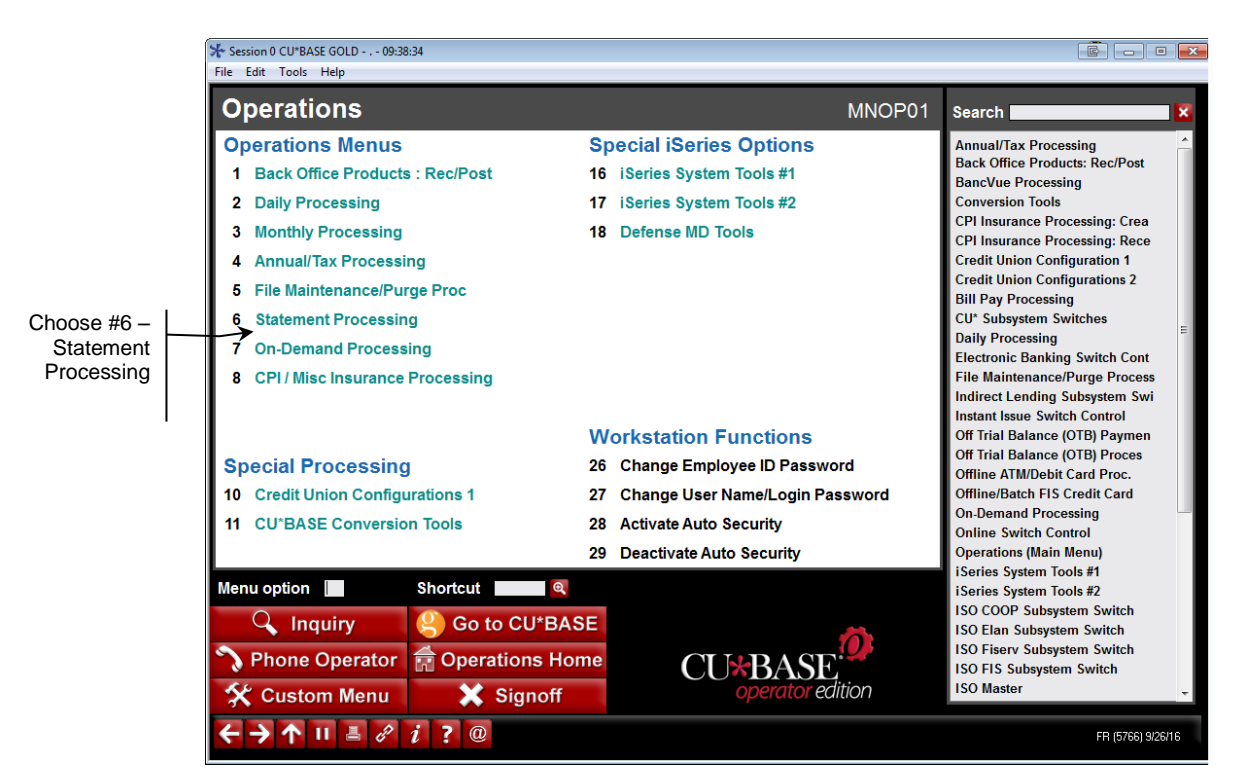

#### OPER #1 >#6

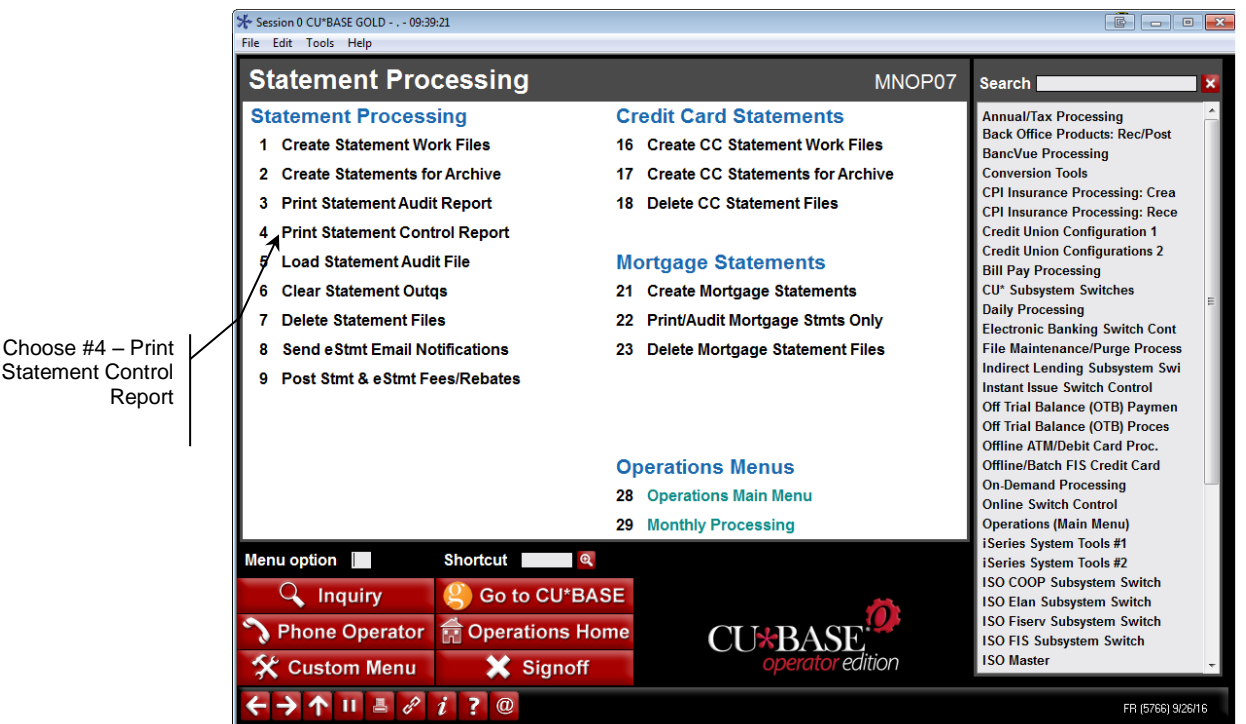

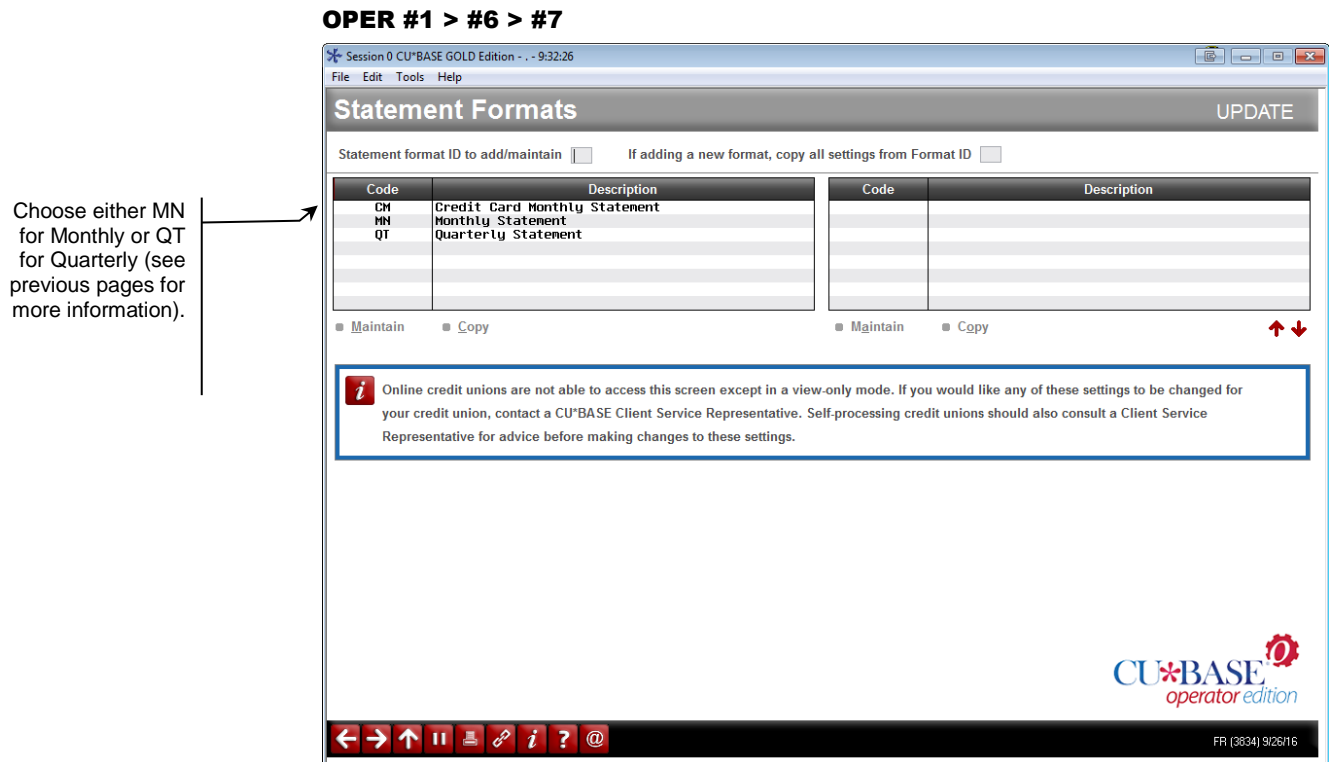

## <span id="page-18-2"></span><span id="page-18-0"></span>PRINTING THE REPORTS WITH OTHER STATEMENT FORMATS

There are some clients that have a different statement format, or a print vendor other than Sage or Bridgestone. You will need to pull their reports separately. Refer to the **Stmt Run Spreadsheet.xls** worksheet (see Page [24\)](#page-23-2) for the most current list of CU names.

## <span id="page-18-1"></span>SAMPLE CONTROL REPORT

The reports will be in CU# order, with each credit union on its own page.

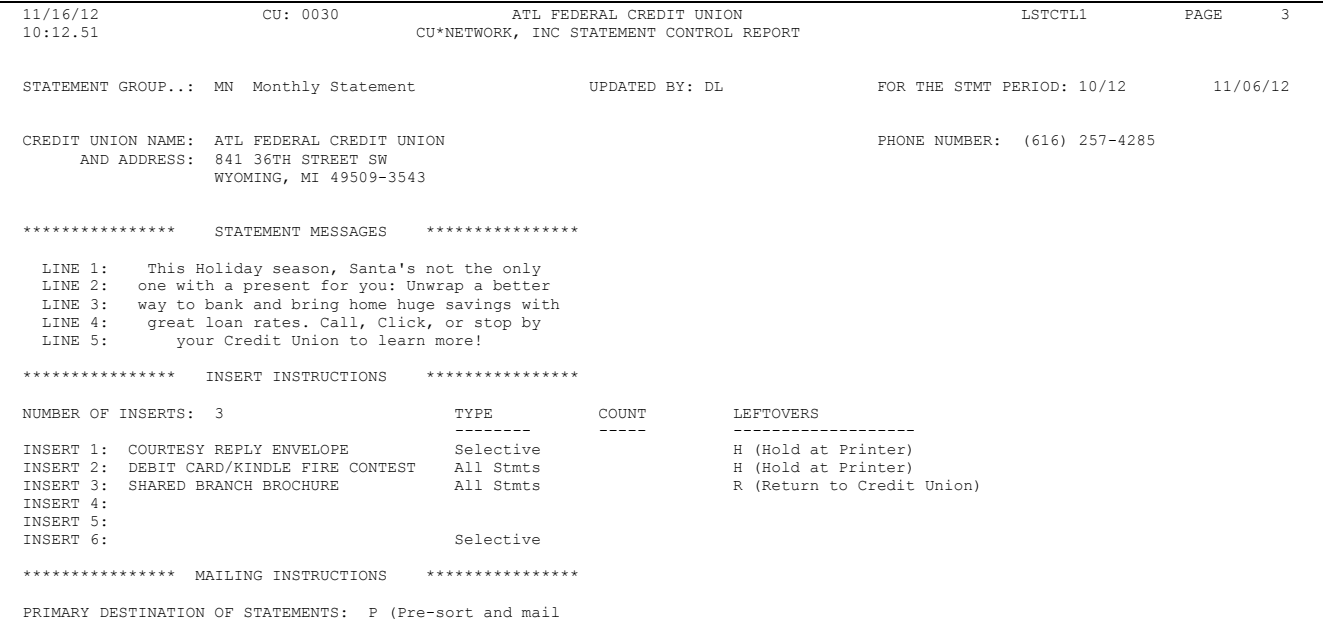

```
11/16/12 CU: 0040 MICHIGAN COASTAL CREDIT UNION LSTCTL1 PAGE 4 CU+NETWORK, INC STATEMENT CONTROL REPORT
                                      10:12.51 CU*NETWORK, INC STATEMENT CONTROL REPORT
STATEMENT GROUP..: MN Monthly Statements UPDATED BY: KIM FOR THE STMT PERIOD: 10/12 11/06/12
CREDIT UNION NAME: MICHIGAN COASTAL CREDIT UNION PHONE NUMBER: (231) 777-3620
       AND ADDRESS: 1086 CRESTON ST
                    MUSKEGON, MI 49442
**************** STATEMENT MESSAGES ****************
  LINE 1: This Holiday season, Santa's not the only<br>LINE 2: one with a present for you: Unwrap a better
          one with a present for you: Unwrap a better
   LINE 3: way to bank and bring home huge savings with
  LINE 4: great loan rates. Call, Click, or stop by<br>LINE 5: vour Credit Union to learn more!
              your Credit Union to learn more!
***************** INSERT INSTRUCTIONS ****************
NUMBER OF INSERTS: THE TYPE COUNT LEFTOVERS
 -------- ----- -------------------
INSERT 1:
 INSERT 2:
INSERT 3:
 INSERT 4:
INSERT 5:<br>INSERT 6:
                                          INSERT 6: Selective
**************** MAILING INSTRUCTIONS *****************
PRIMARY DESTINATION OF STATEMENTS: P (Pre-sort and mail)
```
### <span id="page-19-2"></span><span id="page-19-0"></span>**REVIEWING THE CONTROL REPORTS**

The steps listed below should be completed by the Statement Coordinator or other member of the Statement Verification Team **by the 15th of the month** *(if the 10<sup>th</sup> falls on a non-business day, this should be done by the 16<sup>th</sup>):* 

 Sort the reports by reviewing the *For the period ending* field. Pull out all the reports that do not have the correct Statement Period Ending date. This field is located in the upper right corner of the report. The format for this field is MM/YY and will appear as "Mar 2012" in CU\*BASE.

- $\Box$  If the report has not been updated, pull this report out for client contact. Instructions for these reports are detailed in the "If Control Reports Are Not Updated" section below.
- $\Box$  CU\*Answers has 5 business days after the 10th of the month to contact all clients that have not updated their Control Report.
- All Control Reports that have NOT been updated by this deadline should be held until the client can be contacted.
- $\Box$  On the 16th of the month, all updated Control Reports should be forwarded to Sage Direct. All updated Control Reports will need to be placed in an envelope and placed at the front desk. When the reports are ready, email Ann Marie Priddy (annmariepriddy@sagedirect.com) and let her know the report package is ready for pick-up. Sage Direct will send a delivery person to pick these up.

## <span id="page-19-3"></span><span id="page-19-1"></span>**IF CONTROL REPORTS ARE NOT UPDATED**

The steps below should be followed when the Control Report shows that the client has not updated their screen in CU\*BASE.

- $\Box$  Log an AnswerBook incident for each credit union that has not updated its configuration.
- $\square$  Send a request within the incident to the client, requesting that they update this information as soon as possible.

#### *Incident Question:*

```
EOM Nov 2012: Update the insert instructions screen "Update 
Statement Message/Inserts" on the Member Communication 
(MNPRTC) menu, under the 'MN' monthly format. The 'for the 
period ending' should be November 2012.
```
*Incident Answer:*

Jennifer,

Please update the insert instruction screen for the period ending November 2012, as soon as possible. Nicole Hall CU\*Answers Client Services 800-327-3478 354

 $\Box$  All clients that have not updated their control report by the 10<sup>th</sup> deadline will incur a charge. Update the **Control Report Deadline Missed Oct 2012.xls** worksheet (this is eventually used when completing the billing worksheet; see Page [44\)](#page-43-3).

## <span id="page-21-1"></span><span id="page-21-0"></span>HANDLING INSERT Q&AS FROM PRINT **VENDORS**

Sage Direct will match the control reports to the physical inserts they have in their warehouse. When the report does not match the inserts on their premises, an email is sent to CU\*Answers with detailed questions. These emails are referred to as "Q&As," and may continue up to and even after the statement printing process begins.

Although Bridgestone currently has does not have a high volume of clients, their clients will be handled in a similar manner.

**Q&As need a resolution as quickly as possible!** 

Some common Q&A examples:

- The client altered their insert information after the control reports were sent to Sage Direct.
- An insert was received without an Insert Label and is not on the current month's control report.
- An insert was received that is out of spec. Refer to the "Statement Insert Packaging & Labeling Instructions" document for strict guidelines for statement inserts. This document was created for our clients and should be forwarded to their insert print vendors.
- Inserts on hold from previous month and not included on control report for this month.

If inserts are not received by the deadline that credit union's statements will automatically be moved into the hold group and processing-delay fees will apply. Because of the programming required to handle automated insert processing, inserts that are received on the last day of the month *cannot* be handled via the normal statement runs and will be run last as part of the hold group.

Use these procedures to handle Q&As received throughout the month from Sage:

 $\Box$  Log an AnswerBook incident for each credit union with a Q&A from Sage or other print vendor.

 $\Box$  Send a request within the incident to the client, requesting that they respond as soon as possible. Include whatever details you receive from Sage or other print vendor in the incident detail. It is imperative that contact be made right away and answers be communicated to Sage Direct right away.

*Incident Question:*

```
EOM Oct 2012 Q&A:
#114 Delta County, Scorecard - A Million & More Sweepstakes 
INSERT NOT ON CONTROL SHEET
```
#### *Incident Answer:*

Jessica,

Sage Direct has the attached insert. Please answer the following questions below as soon as possible.

Insert this month? (yes or no)

If yes, return, destroy or hold leftovers? (for what month)

Is insert a selective or all statements?

(CSR Name, Title) CU\*Answers Client Services 800-327-3478

 All questions must be answered according to the deadline stated in the "Statement Insert Requirements" booklet located on the Reference Materials page of our website. **Timing is critical with this part of the process!** The goal is to have statements in the hands of members ASAP.

> *If still following up near the end of the month or when statement printing is already underway, calling the client is the best approach.*

*IMPORTANT: If the Credit Union has any outstanding Q&As, processing of their statements will be placed on hold until the question is answered.*

 Complete the **Control Report Deadline Missed.xls** spreadsheet located in the Statement Processing folder for tracking purposes (will eventually be used to fill in the billing worksheet; see Page [44\)](#page-43-3).

## <span id="page-23-0"></span>GETTING READY FOR STATEMENT VERIFICATION DAY

This section outlines tasks that are completed during the month by the Statement Coordinator, in preparation for Statement Verification Day on the 1<sup>st</sup> of the coming month:

- 1. Prepare the monthly **worksheets**
- 2. Print **configuration maintenance** reports and verify
- 3. Fill in the **Stmt Summary.doc** report with configuration changes and other instructions for that month
- 4. Verify CU data files for **selective inserts**

### <span id="page-23-2"></span><span id="page-23-1"></span>1. PREPARE THE MONTHLY WORKSHEETS

These are used by the Verification Team on the  $1<sup>st</sup>$ , as well as for billing purposes. Because some of them contain sensitive data, all worksheets must be stored in a private location, and should not be emailed to outside parties:

#### **X:\Client Services\Private\Statement Processing\STATEMENTS {CCYY}\{MONTH CCYY}**

*(Where MONTH=the month name such as JULY, and CCYY equals the year such as 2012.)*

Create copies of last month's worksheets, placing them in a new folder for the current month. **Remember to rename the files after copying!** (See tips for copying on the next page.)

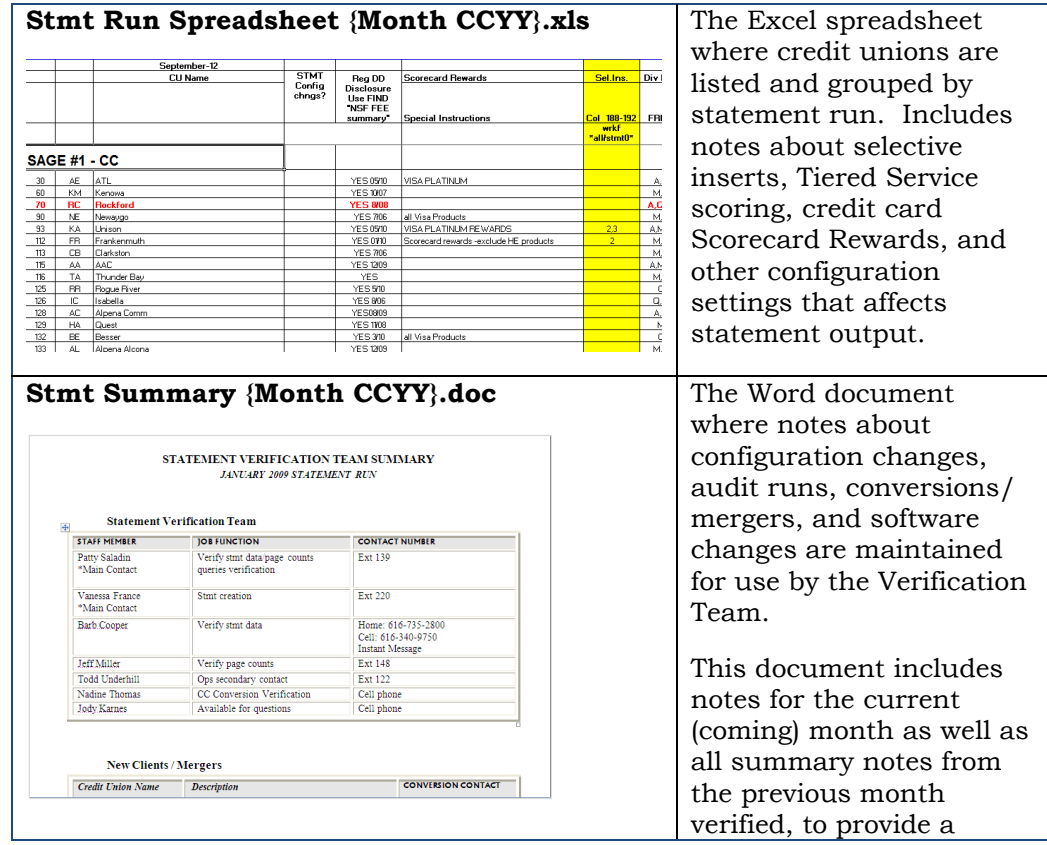

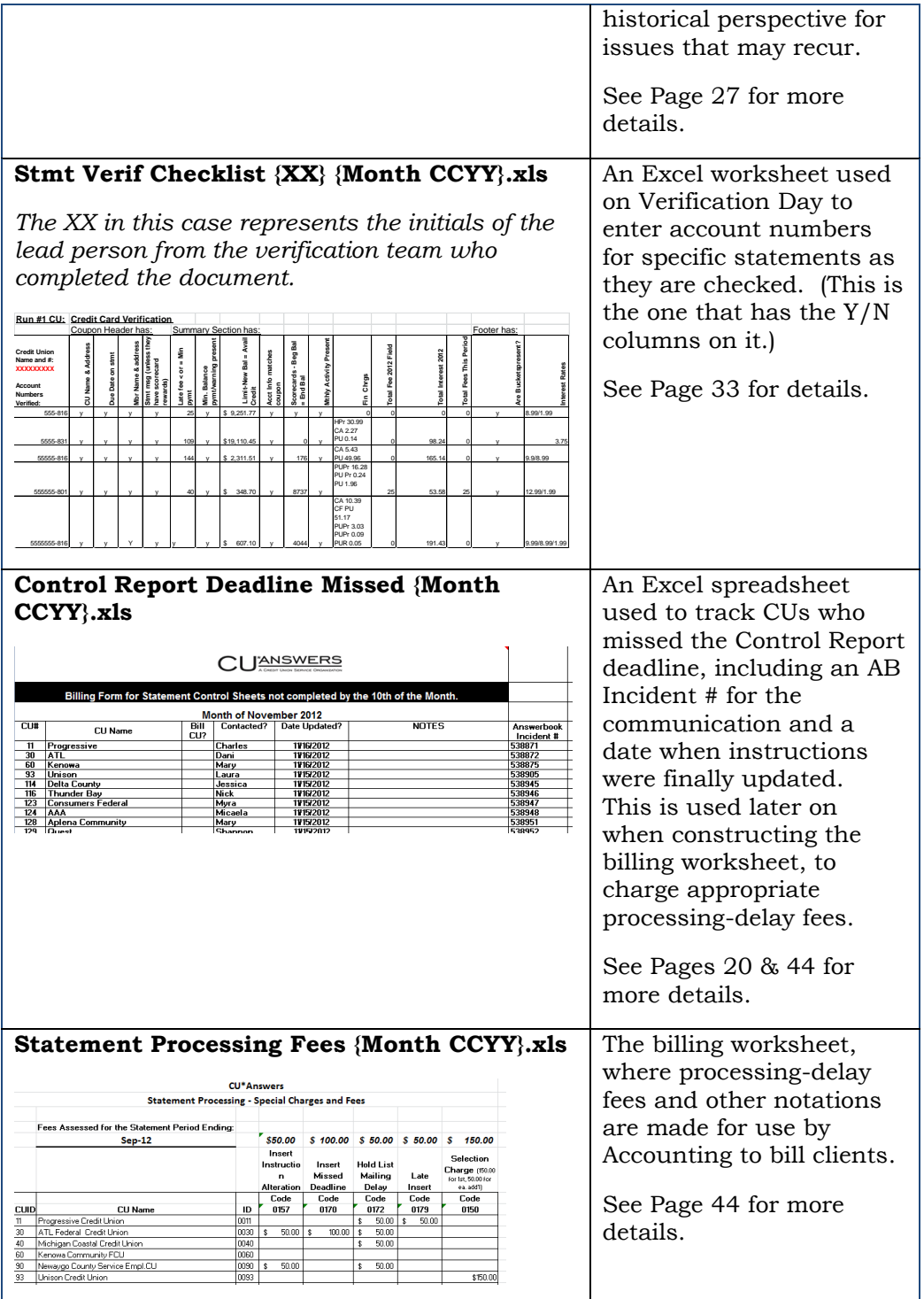

### Making the Copies

- 1. In last month's folder, select all of the worksheets listed above (hold CTRL and click on each individual file)
- 2. Press CTRL+C or right-click on any of the selected items and choose Copy
- 3. Open or create the folder for the new month
- 4. Press CTRL+V or right-click and choose Paste
- 5. Right click on each file, one at a time, and choose Rename
- 6. Change the month name or number to the new month (leave the rest of the file name as is so they are consistent from month to month)
- 7. After all documents have been renamed, open each document and clear out the information from the previous month

*Remember that the Stmt Summary.doc document should contain the current and one prior month. So if you are setting up the worksheets for June, the summary will contain notes from May plus room for June's information.*

### <span id="page-25-1"></span><span id="page-25-0"></span>2. PRINT AND REVIEW CONFIGURATION MAINTENANCE REPORTS

Part of the Statement Coordinator's responsibility is making and verifying all configuration changes made on credit union files related to statements. This includes routine changes where the CU wants to activate a new feature or make a change to change what is printed or who receives a statement, as well as special situations like an audited statement run (see Page [38](#page-37-2) for more details about these).

#### **All Client Service and Programming teams are instructed to route statement-related change requests from clients to the Statement Coordinator.**

Whenever configuration changes are needed, the Statement Coordinator will ensure they are completed prior to statement generation *and, if appropriate, changed back after statement processing is complete.* 

Each month a Query report is run repetitively on all online CUs to look for changes to statement-related configurations that happened during the month, and details about the changes are logged for use by the Verification Team:

- 1. Log in to CU\*BASE, use F8=Toolbox > choose #7 Client Service Menu > #19 Repetitive Run Option
- 2. Select report #035 Statement Maintenance Query

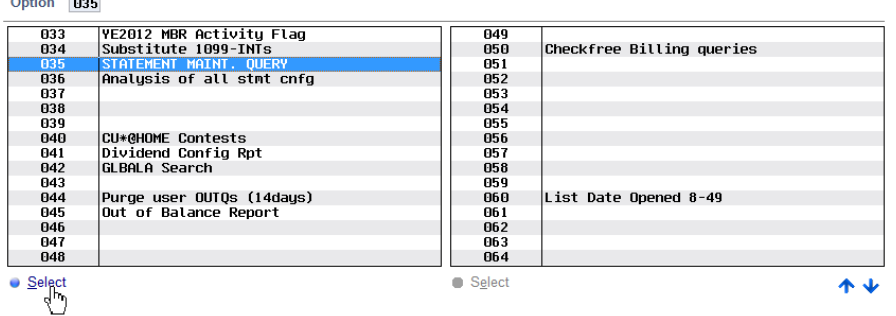

3. All online CUs will be listed, with selected CUs highlighted in blue:

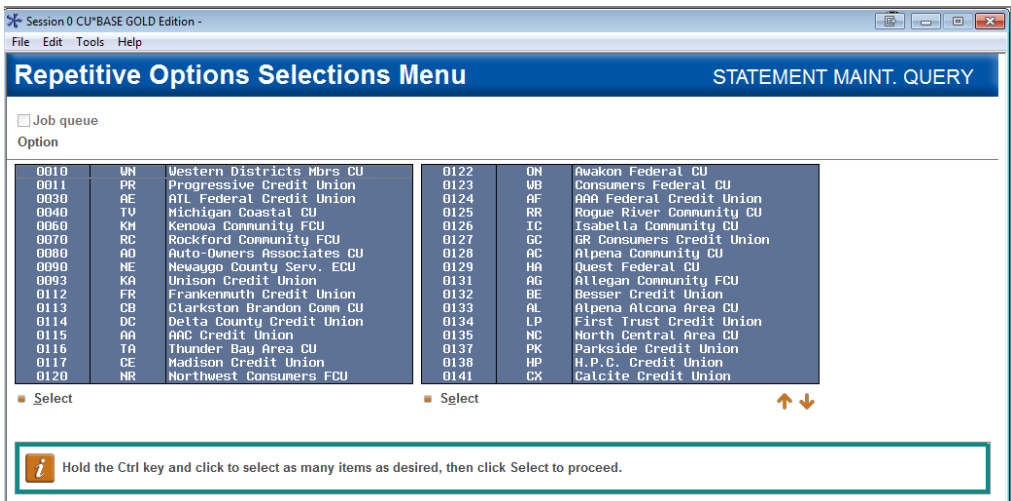

4. To select a single CU not currently highlighted, hold CTRL and click on the CU name *OR*

Click once on the first name in the column, then hold SHIFT and click on the last CU in that same column *(must repeat this on both sides and for each subsequent page of entries – doesn't work exactly like Windows Explorer!)*

- 5. When all online CUs have been selected, click *Run Credit Union* (F10)
- 6. This will process a 2 page report for each individual CU and place them in your spooled file list
- 7. Display your spooled files and use option 5=Display on just a few reports at a time and see if the report contains any statement configuration changes for that CU
- 8. For any CUs that have changes, print a hard copy of the report and put it in the statement folder for the current month

*If changes are found that were done by another employee the Statement Coordinator should contact the employee that made the change and verify accuracy.* 

9. Also make a note about the statement changes on BOTH the **Stmt Summary.doc** and **Stmt Verif Checklist.xls** documents.

## <span id="page-26-1"></span><span id="page-26-0"></span>3.CREATE THE STATEMENT SUMMARY

The **Stmt Summary.doc** is a Word document that is populated each month by the Statement Coordinator. It contains notes and reminders gathered throughout the month about things that might affect this month's statement run, plus comments from the prior month's verifications to assist the Team in their duties on the 1st. It also serves as a recap of things that occurred on Verification Day for historical reference.

Sections included on this report include:

 List of **Verification Team members**, assignments and scheduled work hours for the 1st, and contact numbers

- List of new client **conversions and mergers** that occurred during that month
- New CUs where **APYE data** was/will be cleared by a conversion programmer
- Online **credit card** conversions
- List of **configuration changes** (entered by the Statement Coordinator, see Page [26\)](#page-25-1)
- Instructions about any special **audit** statement runs being handled that month
- **Tiered Services** configuration changes (displaying points and a message on statements)
- **Programming changes** implemented
- Copies of emails and miscellaneous notes related to statements
- Recap notes from the previous statement period (provides some history in case similar issues come up month after month)

### <span id="page-27-1"></span><span id="page-27-0"></span>4.VERIFY CU DATA FILES FOR SELECTIVE STATEMENT INSERTS

Clients that have a selective insert query attached for the current statement period will need to be verified. Pull another copy of the Control Reports for internal reference only and place in your own OUTQ. Search the report and locate which credit unions have a selective insert listed and make note of the insert line #. On the **Stmt Run Spreadsheet.xls** worksheet, note the selective filename (STMT*xx*) listed for each client. (This will also be used later on for billing purposes.)

> *All selective inserts must be listed first before listing inserts going to ALL members on the Control Report.*

*Online Credit Card Clients all have the Courtesy Reply Envelope listed as a selective insert, but this selective insert is not included in this verification process.* 

The key to this verification is to ensure the selective insert listed on the Control Report matches the **STMT0***x* file and it is located in their **FILExx** library. Also ensure only the account base field (ACCTBS) is listed in this file.

- 1. Log in to CU\*BASE, use F8=Toolbox > choose #7 Client Service Menu > #22 Work With a File
- 2. Type **STMT0\*** (0=zero) in the file name field and **\*ALL** in the library field then press Enter
- 3. The file called **STMT0***x* (where  $x =$  insert line number on the Control Report) should be located in the credit union's FILE*xx* library

*NOTE: STMT01 through 05 represent selective statement inserts; STMT06 is used for statement onserts only.*

4. Display the file to ensure only the member's account base if listed; if not, contact the client and have them update and re-run their query

*Refer to the "Selective Marketing Through Printed Statements" booklet on our Reference Materials page for more information on how to create a selective insert.* 

## <span id="page-29-2"></span><span id="page-29-0"></span>VERIFYING PAGE COUNTS

The instructions below apply only to the CU\*Answers Statement Verification Team. Although similar, different procedures are followed by cuasterisk.com partners.

Self-processing clients do not use these procedures, but should be tracking each month's page and member counts in a worksheet and using it to determine if the counts look reasonable for the period (monthly versus quarterly).

#### **All Queries mentioned in this section are stored in the OPERATOR library (CU\*Answers only).**

## <span id="page-29-1"></span>SAGE RUNS 1 & 2

### Confirm Credit Union List in Each Run

#### **Print Queries named STMFLATCC1, STMFLAT1, STMFLATCC2 & STMFLAT2 to printer.**

- Verify that all CUs listed on the **Stmt Run Spreadsheet.xls** worksheet are included on the Query report:
	- 1. Log in to CU\*BASE, use F8=Toolbox > choose #7 Client Service Menu > #13 Work with OUTQs
	- 2. Input **STMTCCFQ** or **STMTFQ** and verify that all CU IDs are listed here and they are listed only once.

## Page Count Verification

**Print Queries STMFLCCTOT and STMFLMNTOT (STMFLQTTOT for quarterly statement run).**

- Verify that there are no significant changes in total accounts, total presort accounts, total non-presort accounts, total accts w/ e-stmts, and total transactions.
- $\Box$  Take into account the time of year, transaction volume, programming changes, e-statement promotions, configuration changes, and audits (for regular statements). If comparing quarter end to quarter end, remember that activity is typically higher from September through December. Also, all members will get a statement in December.
- $\Box$  If anything changes significantly go into those statements to figure out why and what / if anything needs to be done to correct.

### Print/Archive Verification

**On an individual basis, run Queries STMFL1000 (reg) and STMFL6100 (CC). Do this for 4-5 CUs per run. You will need to change the CU library ID for each CU.** 

- Verify that Print / Email / Wrong Address Columns are reasonable. It helps to sort first by DESTN, then by PRINT, then by ESTMT.
	- a. If DESTN column has a W, there must be a mail code. Typically you will see PRINT and ESTMT both set to N, but not always. If not N, N verify the CU config via *Configure Statement Mail Groups* on the Member Communication (MNPRTC) menu.
	- b. If DESTN column has a P, either the PRINT or ESTMT column must have a Yes.

### Statement Insert Verification

#### **For Selective Inserts, go to F8=Toolbox > #7 Client Service Menu > #22 Work With a File. File = STMT0\* and Library = \*ALL**

 $\Box$  Verify that every CU with an insert on the monthly statement spreadsheet is listed here. Place a 5 in front of each file and press Enter to view.

> *STMT01 through 05 represent selective statement inserts; STMT06 is used for statement onserts only. You will see a 6 in the Sel. Insert Column.*

- $\Box$  Make sure that ONLY account base is listed. Only verify items in FILEXX. Ignore QUERYXX.
- $\Box$  If any extra CUs are listed, check with the Statement Coordinator as to whether or not they should be here. If not, delete them using *Update Statement Message/Inserts* on the Member Communication (MNPRTC) menu.

#### **Run Queries STMTSELREG & STMTSELCC (stored in library OPERATOR) for each credit union that has a selective insert.**

- $\Box$  You do not have to print this query. You will need to change the CU library ID for each CU that has a SEL INS.
- $\Box$  Make sure that there are only Ys in the columns that have inserts listed on the spreadsheet. You can only have an insert type 6 on a regular statement and therefore should not see a 6 on any credit card statement (STMTSELCC is the query name).

## <span id="page-31-0"></span>SAGE RUNS 3 & 4 & 5

Repeat all steps above (other than credit cards) for the remaining Sage runs:

#### **Print STMFLAT3, STMFLAT4, & STMFLAT5 to printer.**

#### **Print STMFLMNTOT (STMFLQTTOT for quarterly statement run).**

**On an individual basis, run Query STMFL1000. Do this for 4-5 CUs per run. You will need to change the CU library ID for each CU.** 

#### <span id="page-31-1"></span>**BRIDGESTONE**

There is no flat file for Bridgestone. Run Query STMTxx for monthly counts.

#### <span id="page-31-2"></span>THIRD PARTY VERIFICATION

#### **Print STMTTxx for each 3rd party CU.**

There is no flat file for  $3<sup>rd</sup>$  party, but they do have an STMFL1000  $\&$ STMFL6100.

Verify:

- $\Box$  Log in to CU\*BASE, use F8=Toolbox > choose #7 Client Service Menu > #13 Work with OUTQs
- Input **STMT\*** and library **\*ALL**. Then verify that all  $3^{rd}$  party CU IDs are listed here and they are listed only once. Note that credit card CUs will have 2 files – one for CCs and one for regular statements.
- $\Box$  Check their selective inserts if they have any.
- $\Box$  Run STMFL1000 (reg) and STMFL6100 (CC) for each.

### <span id="page-31-3"></span>**NOTES**

 $\square$  Semi-Annual Statements are stored in STMFLSATOT. This applies to Western #147 & Evergreen #520 every June & December Statement.

## <span id="page-32-0"></span>VERIFYING STATEMENTS

## <span id="page-32-3"></span><span id="page-32-1"></span>USING THE STATEMENT VERIFICATION CHECKLISTS

- $\Box$  Work with other team members to determine the credit unions that will be verified for the month. Verify a different credit union than the previous month unless configuration changes were made for each month on the same credit union.
- Retrieve the **Stmt Verif Checklist.xls** verification spreadsheet to fill out for each credit union being verified on each run.
	- See Page [24](#page-23-2) for the file location and instructions on making a fresh copy of these for each new month.
	- This spreadsheet contains a separate tab for each statement run (see Page [11\)](#page-10-1). Following is an example of one of them:

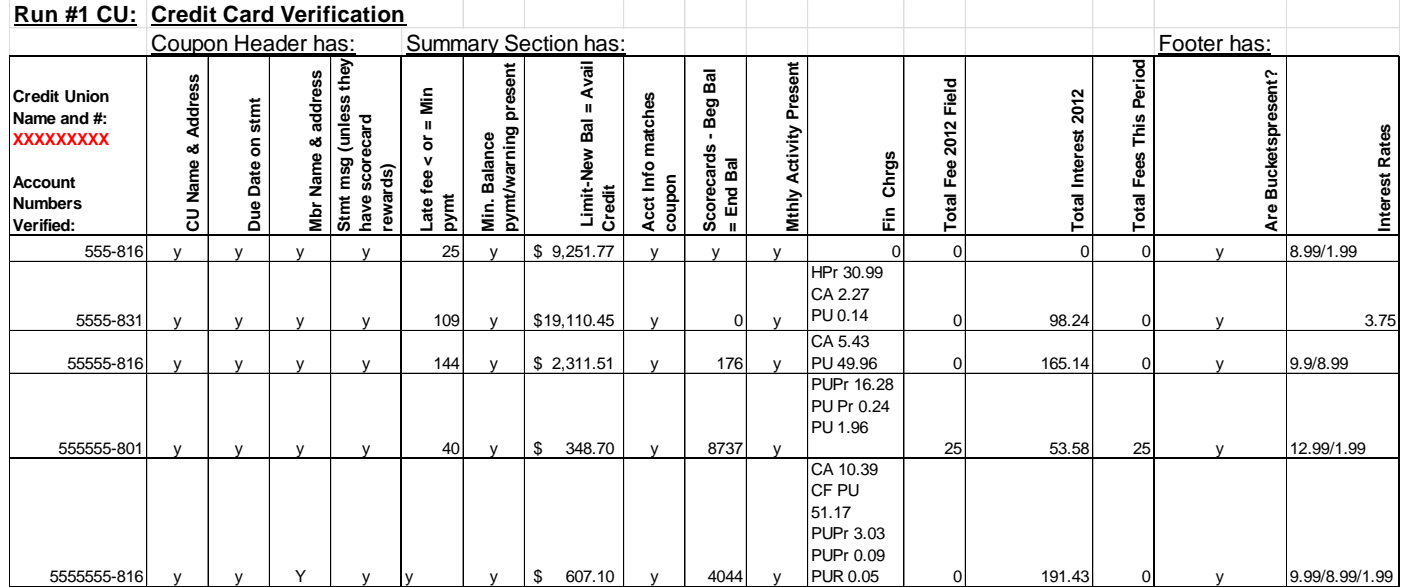

*Refer to the Appendix on Page [46](#page-45-2) for a list of the questions included on these checklists and tips on how to perform the specific verifications.*

## <span id="page-32-2"></span>ACCESS THE STATEMENT FILES

### Credit Card Statements

- 1. Log in to CU\*BASE, use F8=Toolbox > choose #7 Client Service Menu > #13 Work with OUTQs
- 2. In the output queue field, type **STMTCCFQ\*** and press Enter
- 3. Enter option 5=Work with on the **STMTCCFQ** queue and press Enter
- 4. Depending on the credit union selected you will look at the last field called "Form Type." This contains the STMT*xx* where *xx*=the CU ID for the credit union being verified, as shown below:

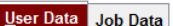

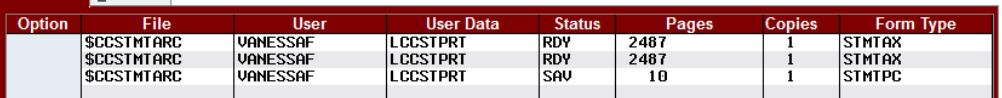

5. Enter option 5=Display on the correct STMT*xx* form type and press enter to display the statement file.

> *TIP: These are the archive files created by Ops from statement flat file data.*

#### Regular Statements

- 1. Log in to CU\*BASE, use F8=Toolbox > choose #7 Client Service Menu > #13 Work with OUTQs
- 2. In the output queue field, type **STMTFQ\*** and press Enter
- 3. Enter option 5=Work with on the **STMTFQ** queue and press Enter

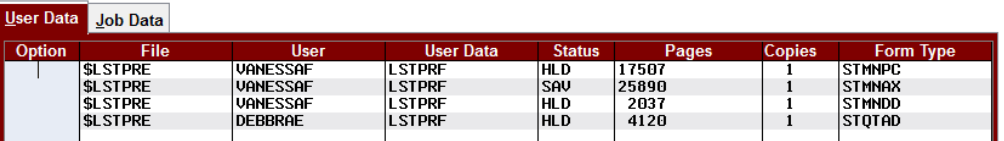

- 4. Depending on the credit union selected you will look at the last field called "Form Type." This contains the STMT*xx* where *xx*=the CU ID for the credit union being verified.
- 5. Enter option 5=Display on the correct STMN*xx* (or STQT*xx*) form type and press enter to display the statement file.

#### Tips for Viewing Statement Files

When viewing fields in your spool file, to position to a spot within the file you can use the "Control" field.

*If you want to move 1 line at a time, enter* **+1** *into the Control field, then each time you press enter it will move only one line at a time. This allows for easy review of the statement one line at a time.*

*If you want to move a full page at a time, type* **Pxxx** *(where xxx=a page number you want to move to) and press Enter.*

*To go all the way to the bottom of the statements, type in a* **B** *and press enter (a* **T** *will take you back to the top).*

The "Find" field is for specific words or numbers you need to locate. Enter the text (it is case-sensitive), then use Shift+F4 to locate the next occurrence of that text in the statement file. Repeat to locate additional occurrences.

With CC statements, if there are 2 or more pages the header on the second page will show the CU name, Member Name , and XXXX-xxx (acct# and suffix). With regular statements, if multiple pages exist on the second page you'll see the CU name, Acct#: XXXX-xxx (acct# and suffix), and Member Name.

## <span id="page-34-0"></span>VERIFY CREDIT CARD STATEMENTS (SAGE 1 AND SAGE 2)

- $\Box$  The Verification Team will select 4-5 credit unions from each run to verify (these will then be divvied up between the verification team members). If there is an online credit card client that has configuration changes then this CU will automatically be one that is verified.
- $\Box$  For each CU, select 5 credit card accounts to verify. Choose a majority of accounts with activity and a couple without activity. These same accounts will also be used for verifying the regular member statements as you will need to verify the loan account suffix that is attached to the credit card statement.
- $\Box$  Verify the number of suffixes per account and match this back to CU\*BASE. Make sure to use *Closed* (F13) if you are not able to tie out the number of suffixes that are currently open to what has printed on the member statement.
- Answer all of the questions on the **Stmt Verif Checklist.xls** worksheet. (*See the Appendix for a list of the questions.)*
- $\Box$  Take the new balance minus credit balance and that will equal the available balance. Check in CU\*BASE for the available balance to verify that this is accurate.

*TIP: Keep in mind that there may have been transactions for the next month already as we are verifying this on the 1st of the next month. You will need to subtract those transactions out to make sure it balances.*

 $\Box$  If you run across credit cards that are delinquent with a unusually large *Minimum payment* amount:

 $\Box$  Go into CU\*BASE Inquiry > Account Inquiry for the CC loan account  $\Box$  Click the delinguancy lookin button **Delinquent** 

- $\Box$  Click the delinquency lookup button
- $\Box$  Click the History button and review the statement history for that billing date (remember that overline amounts may or may not be added to the minimum payment, depending on the CU's loan category configuration)
- $\Box$  If "Scorecard Rewards" is marked on the Verification spreadsheet, then this information must be displayed on the CC statement. This will show the points and rewards and possibly a short message.
- **Make sure the balance is the same on both the CC statement and the regular statement for that same member.** The regular statement will show only the account balance for the credit card.

## <span id="page-34-1"></span>VERIFY REGULAR STATEMENTS (SAGE 3)

 $\Box$  Choose 8 credit unions from the Sage Direct Run #3 (credit unions without online credit card statements).

 $\Box$  For each CU, select 5 accounts to verify that have some activity.

 $\Box$  Answer all of the questions on the verification checklist for regular statements (Run 3).

> *TIP: Remember that members might not receive a statement every month, so if you are doing the February monthly run, a particular member's statement might actually start with January 1 if they didn't get a statement during January.*

 $\Box$  **Verify MFOEL plan contracts** – Use the Find field to enter the verbiage "Open-End" to find an account that has the contract plan (assuming it is configured to print on member statements in OPER  $> 10 > 5$ ). Below is an example:

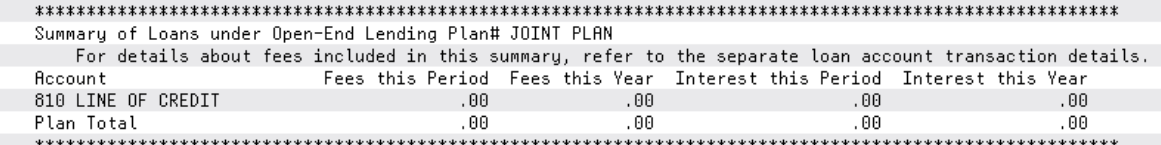

<span id="page-35-0"></span> **Verify APYE** – This will need to be calculated where you see it on member statements. Verify the number of days is accurate on the statement. For example, if the month ends with 30 days the calculation should have 30 days in it. **Don't forget if it's a leap year to use 366 in the calculation, not 365.** 

#### **Using the Toolbox Tool**

Log in to CU\*BASE, use F8=Toolbox > choose #7 Client Service Menu > #21 APYE Calculator and enter the amounts as directed:

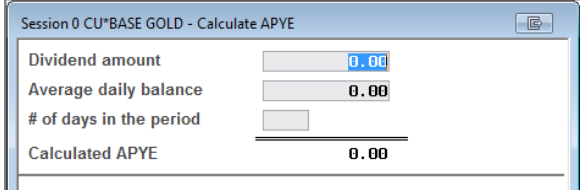

#### **Calculating APYE Manually**

You must use the Scientific Calculator to calculate this percentage because of the exponent  $(365 \div \text{days in period}).$ 

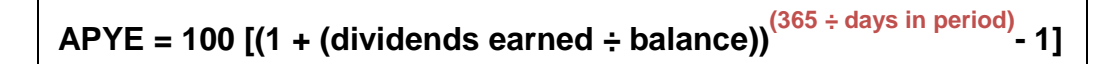

#### Example:

Calculate the APY earned for the statement period of 31 days for an account with an average daily balance of \$1436.61 and dividends earned during the period of \$3.36:

APYE = 100 [(1 + 3.36/\$1436.61) 365/31 -1]% APYE = 2.78875% Rounded from 3rd position  $APY$  Earned = 2.79%

## <span id="page-36-0"></span>VERIFY SAGE 4

Verify all clients within this run. This run could include a newly converted client, merger, or any changes that would require the CU to be run alone for that month end.

## <span id="page-36-1"></span>**VERIFY SAGE 5**

This run is the HOLD list for clients put on hold for problems with inserts, etc. Verify all clients within this run.

### <span id="page-36-2"></span>VERIFY BRIDGESTONE STATEMENTS

Currently there is one client; this client will be verified each month. Follow procedures above for Regular Statements.

## <span id="page-36-3"></span>**VERIFY THIRD PARTY STATEMENT RUN**

Verify 3 or 4 credit unions within the run. Verify at least 1 CC client and one regular statement-only client. Follow directions above for each statement verification.

## <span id="page-36-4"></span>ADDITIONAL NOTES

Once finished with verification all information should be kept in a single folder and filed away for questions that may come up in the future. **This must be located in a secure location that is locked, due to the sensitive data that is on the spreadsheets.**

## <span id="page-37-0"></span>HANDLING SPECIAL SITUATIONS

## <span id="page-37-2"></span><span id="page-37-1"></span>MEMBER AUDIT VERIFICATION

On occasion a credit union will contact CU\*Answers with special instructions for a Member Audit Verification. (This is when members are asked to scrutinize statement details and contact the auditing firm directly if any errors or concerns.) These requests will be handled by the Statement Coordinator who will include special handling instructions on the **Stmt Summary.doc** report for the Statement Team:

#### **Audits**

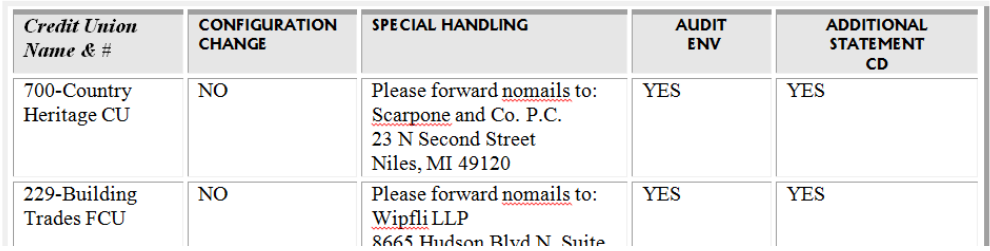

The fee is currently \$125.00 *(price is subject to change, so refer to the current Pricing Guides published on our website before quoting to client)*.

#### How should the return address be handled?

 $\Box$  If the credit union's auditor is planning to conduct a member account verification mailing for December statements, special audit envelopes must be ordered for use by Sage Direct. Normal #10 window envelopes will NOT work for member statements printed by Sage Direct. Special auditor envelopes must be made to Sage's specifications.

 $\Box$  Verify the Auditor's instruction to see if they are requesting to change the credit union's return address on statement envelopes. Contact the client and inform them that **CU\*Answers cannot change the CU's address on CU\*BASE** for a special statement run. (Remember, that address is also used by many other CU\*BASE features!) Refer to Sage Direct for printing special audit envelopes with the proper return address:

- Contact Ann Marie Kossen-Priddy at Sage Direct (800-729-8310 or 616-940-8311) to order auditor envelopes.
- $\Box$  We must also receive a letter signed by either your auditor or your credit union with exact information about any special handling that is expected from Sage or CU\*Answers, such as if you wish to use a special audit insert.
- $\Box$  If the client does not want the expense of audit envelopes, they do have options depending on how their auditor would like it handled. For example, they can display the auditor's address information on their statement message and/or have their auditor create an insert with that information.
- $\Box$  Remind clients that they may want to include a special message on the estatement email as well.

## Is the CU\*BASE configuration set up properly?

Verify the credit union's statement configuration for the audit period (quarterly or monthly):

 $\Box$  In OPER > #5 Member Statement Config, select the correct statement period code and then choose the *Selection Criteria* option. If changes are needed, take a screen shot before making any changes.

 $\Box$  Usually an audit is performed for ALL Accounts regardless of activity. For a full audit this screen should not have any special option under the *Qualifying Members for Statements* header and under the *Include* header. Clear these fields. Take a screen shot after these changes have been made.

 **IMPORTANT: Before the next statement period, remember to return the configuration settings back to what they were.** This is usually done around the 3rd of the following month.

 $\Box$  Verify Auditor's instructions for handling of the "no-mail" coded statements. If an auditor requests these statements to be returned to them, make note of this on the **Stmt Summary.doc** report.

 $\Box$  Queries are stored in the EMPCSR library and can be *copied* to any online credit union. Please remember to have them verified. Two queries need to be generated for Auditors and built into the QUERYxx library of the CU:

 $\Box$  The first query should be named NOMAIL: This will pull in all members that are in a no-mail group **not** equal to 0. Then it will sort, break, and total by NO group. This report needs to be set up so the CU can run it on the last business day of the month for the auditors. The chosen records should be Wrong address flag equal to 1, and NOMAIL group not equal to 0, as shown below

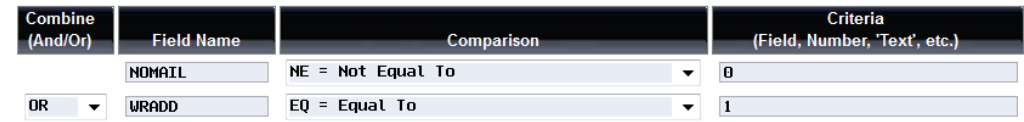

 $\Box$  The second report is for auditors that are requesting a copy of all members enrolled in eStatements. The name of this query in the CU's query library should be named ESTATEMENT. This report should also be run on the last business day of the month. The file to use is PCMBRCFG, and the records chosen should be ESOPTION not equal to 0, as shown below:

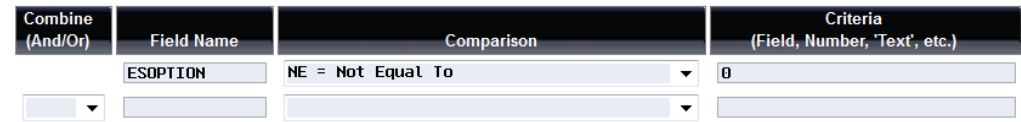

 $\Box$  The CU must decide if they would like to order an additional statement CD that will be shipped directly to the auditors. The charge is \$10.00 and needs to be updated on the **Stmt Summary.doc** report. You will need the physical location for the auditors to whom the CD-ROM should be shipped; it may be different from what the auditor supplied for the RETURN ADDRESS on audit envelopes.

 $\Box$  If the auditors would like a random sampling of members to whom the letter should be sent, use *Random Mbr Analysis/File Build* on the Marketing Functions (MNMRKT) menu. This will allow you to create a database file and export it as instructed by the CU.

## <span id="page-39-0"></span>STATEMENT LOGO CHANGES

Statement logo changes are handled by the Statement Coordinator. The client will need to email their new logo and then confirm if the "added" credit union address and phone numbers are to remain the same. For a statement logo, it usually consists of only the credit union name and then Sage Direct will add the address information next to the logo. The best placement for this information will be decided by Sage Direct. Once they have a proof, they will fax this over to the coordinator which will need to be faxed to the credit union for a signed approval. If any changes are made by the client, Sage Direct will correct and then ask for another signed approval. Once completed, Sage Direct will apply this new logo per the credit union's effective date for regular member statements as well as the credit card statement, if applicable.

Sage Direct will also generate a PDF file for our CU\*Spy archival version. This logo will need to be sent to Network Services with the effective date. Please be sure to let them know if the client is online credit card client to ensure the logo is applied there as well.

Mark all credit union logo changes on the **Stmt Summary.doc** report (will be used to complete the Statement Processing Fees.xls spreadsheet for billing purposes).

### <span id="page-39-1"></span>CHANGES TO CREDIT CARD "BACK PAGE" DISCLOSURES

If a CU would like to update any of the disclosure verbiage or address information on the back of their credit card statement, they must indicate in writing what should be updated and either fax or email the request to Client Services. Once changes are received, forward the email to Ann Marie Priddy at Sage Direct.

Sage Direct will then take the changes and input them into a .PDF format mockup of the back of the credit card statement and email it back to CU\*Answers requesting a signature for approval. Once an approval signature is received from the CU, forward it to Sage Direct and also send the .PDF format to Network Services to update the CU\*Spy server.

Please make sure to put in the effective date of the update that needs to take place on the credit card statements. The charge for this is \$250.00 to the client *(price is subject to change, so refer to the current Pricing Guides published on our website before quoting to client)*. Sage Direct bills us \$125.00 as of 12/2010.

### <span id="page-39-3"></span><span id="page-39-2"></span>END OF YEAR/SUBSTITUTE 1099-INT FORMS

Refer to the Year-End Processing Guide for further information and important points to remember for Substitute 1099-INT reporting. There are IRS requirements that the clients will need to follow which are included in that Guide.

Online clients must review their online tax configuration form (*Update Tax Form Handling Instructions* on the Update Functions 1 (MNUPDT) menu) by the published deadline each fall to make sure that all of their processing options are correct and to make any updates to reflect changes in their tax and IRA handling. The dates available for configuration changes and confirmation are posted in the Year-End Processing Guide.

Assuming it is not their first end-of-year as a CU\*Answers online client, on this form they may indicate that they wish to use year-end statements as substitute 1099-INT forms.

The data from this form is reviewed by the Statement Verification Team. Based on the selection made by the client, this will ensure that the end-ofquarter statement format is configured to print the Sub 1099-INT information for their members.

#### Ensure all members receive a YE statement:

All statement configurations will need to be checked to ensure that all members receive a December statement. This can be done at any point during December but, given the critical nature of year-end statements, a last-minute verification should be done on the last day or two of the month to ensure statements are generated properly.

 $\Box$  Log in to CU\*BASE, use F8=Toolbox > choose #7 Client Service Menu > #19 Repetitive Run Option

 Select report #033 YE2012 Mbr Activity Flag *(or equivalent for the current year):*

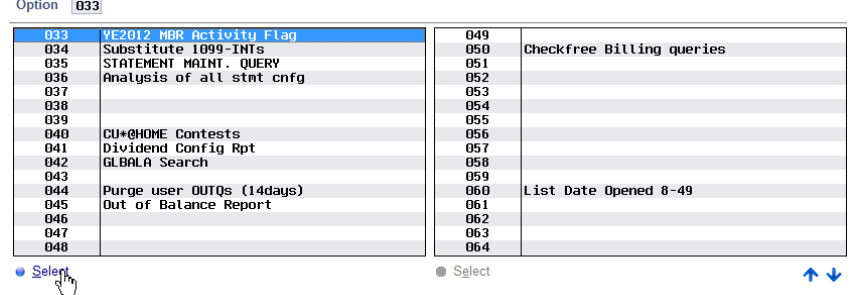

 In the past, CUs could check the *Members with activity only* flag if they wanted quarterly statements not to go to all members. However, per Jim Vilker/Audit Link, TIS regs now require all members receive a statement every quarter, so this should be unchecked for all CUs (this also applies with the *Accounts with activity only* flag, which should never be checked in any case)

## Verify the list of CUs getting substitute 1099-INTs:

- $\Box$  Log in to CU\*BASE, use F8=Toolbox > choose #7 Client Service Menu > #19 Repetitive Run Option
- $\Box$  Select report #034 Substitute 1099-INTs:

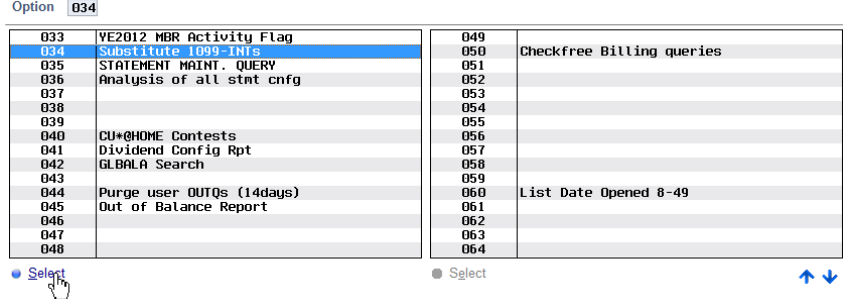

This will produce a list of CUs where the *Print substitute 1099-INT* flag is checked in their statement configuration (OPER > 10 > 5)

 $\Box$  This list should be checked against the tax forms instructions setting entered by the CU (*Update Tax Form Handling Instructions* on the Update Functions 1 (MNUPDT) menu)

*As of this publication, a separate repetitive Query is being created for file TAXFRMORD.*

 $\Box$  Also ensure that none of the clients that converted within this current year are on this list. If so, contact them directly. **Clients that converted to CU\*BASE within this current year cannot participate with substitute 1099-INT reporting.** 

#### If changes to either setting are necessary:

- $\Box$  OPER > #10 Credit Union Configuration > #5 Member Statement Config
- $\Box$  Select the Quarterly Statement format
- Check the "statement selection criteria" (for the *Members with activity only* flag) and/or the "statement reporting criteria" option (for the *Print substitute 1099-INT* flag) and use Enter to proceed to the appropriate screen to make the change – make sure to do before and after screen prints

*Remember that the tax forms instructions list is maintained by Operations, and may change even after the screens are "locked" from CU access. Any discrepancies or adjustments to the substitute 1099-INT setting should be coordinated with the Operations team.*

## <span id="page-41-0"></span>CLEARING THE APYE FOR CONVERTING CLIENTS

If a client converts in the middle of a quarter, because there will not be complete data to calculate the correct APYE, the APYE amounts must be cleared from the credit union's files so that they do not appear on member statements. (Credit unions will receive a Conversion Bulletin and must sign to acknowledge that they understanding this will be happening.) This will generally be needed for each month following the credit union's conversion, through the first quarterly run. Since all members receive a quarterly statement, the calculation will work properly from that point forward.

Each month the Statement Coordinator should send an email reminder to the Conversions Programming team leader about CUs where the APYE will be cleared. The team leader will contact the appropriate conversion coordinators. Each coordinator will respond listing the clients that will need to have their APYE cleared and for what statement period. Conversion programmers and the Operations staff are responsible for clearing this file. Add this information to the **Stmt Summary.doc** and **Stmt Verif Checklist.xls** documents.

## <span id="page-42-0"></span>MEMBER REACH MESSAGES FOR CU\*OVERDRIVE / EINFO

Below is a general overview from Xtend showing timing of statement/ eStatement message maintenance and postings to online banking options that pertain to the Member Reach Service Program.

- Statement and eStatement messages in CU\*BASE will be updated once per month on the third business day only for those credit unions who have made the choice to opt in. We never update inserts screens with the exception of Farm Bureau. For those who did not indicate a preference we are treating them as an opt in. They have been notified of this procedure have been instructed to communicate preferences and question to Xtend.
- Text and Content for e-Info and OBC is due on the 10th of the month. We will accept information thru the  $20<sup>th</sup>$  but do not publish this to the client
- E-Info and OBC content is updated either on the last business day of the month or the 1st depending on the day of the week. For instance:
	- o Last business day of month is Sunday- We update Monday morning
	- o Last business day of month is Monday we update at the end of the day on Monday
- Participants of Xtend will be receiving 2 electronic communications per month reminding them of deadlines, maintenance dates etc. All inquiries can be passed to the team using [info@xtendcu.com](mailto:info@xtendcu.com) or the AnswerBook.

## <span id="page-43-3"></span><span id="page-43-0"></span>COMPLETING THE BILLING SHEET

### <span id="page-43-1"></span>THE MONTHLY PROCESS

For CU\*Answers, statement billing is always one full month in arrears. So during June, credit unions will be billed for April statement processing, including processing-delay fees from the Statement Coordinator as well as postage and processing costs from Sage Direct or other print vendor.

The Accounting Team receives worksheets from Sage Direct and has automated tools to pull those charges into a master worksheet with billing codes (file name is usually something like "StmtBilling Aug billed Sept.xls"). These are all routed to the Statement Coordinator, who scans them for any obvious problems.

To add the items that are not billed by Sage, the Statement Coordinator then completes the **Statement Processing Fees.xlsm** worksheet (the "billing sheet") shown below:

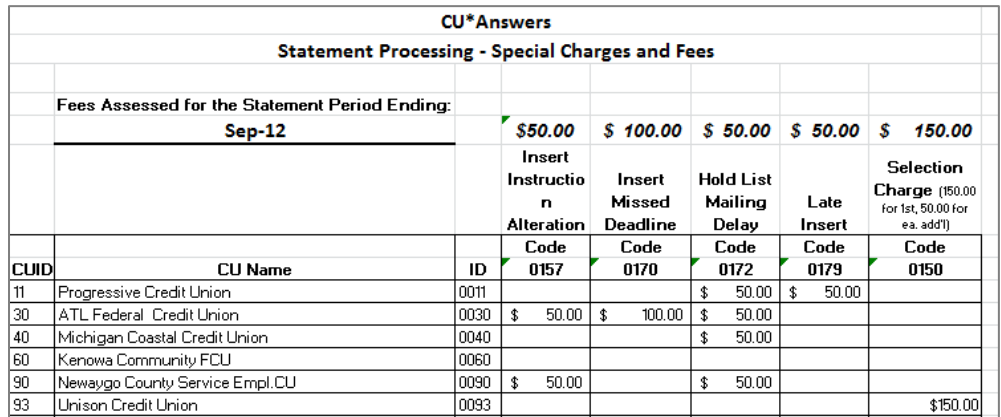

This completed worksheet is routed back to Accounting, who uses automated tools to incorporate these charges into the master billing worksheet, and this is routed back to the Statement Coordinator for one final check.

> *All of this activity typically happens in the first week or so of the month. The completed worksheet must be returned to Accounting before the 10th of the month in order to be included in that month's invoices to clients.*

## <span id="page-43-2"></span>GATHERING BILLING DATA

To complete the billing sheet, the Statement Coordinator relies on the worksheets that were used during that month's statement processing (see Page [24\)](#page-23-2), especially the **Control Report Deadline Missed.xls** and **Stmt Summary.doc** reports that show CUs who should be charged processingdelay fees for that month, and the **Stmt Run Spreadsheet.xls** that shows things like selective inserts and other notes.

In addition, on the last business day of the month, Sage Direct will send two lists to the Statement Coordinator:

- **Inserts Not Rcvd {Month CCYY}.pdf** A list of inserts on Control Reports but not received at the Sage warehouse by the deadline.
- **Holds {Month CCYY}.pdf** Clients that are on a hold status and the reason why, such as:
	- **IDEN** Inserts weren't received by the delivery deadline
	- Control Report not updated and received by the  $15<sup>th</sup>$  of the month, or altered after the cutoff date
	- **Insert received was out of spec (per the "Statement Insert**" Packaging & Labeling Instructions" published on our website)
	- Unanswered insert questions

#### <span id="page-44-0"></span>SUMMARY OF ITEMS TO BE BILLED

Sage Direct and the CU\*Answers Accounting team will take care of coordinating all billing related to statement page counts and **postage charges**.

The Statement Coordinator is responsible for entering billing detail for all **processing-delay fees**, per the "Statement Inserts Requirements" document published on our website, including the following *(the number in parentheses is the billing code used by CU\*Answers Accounting)*:

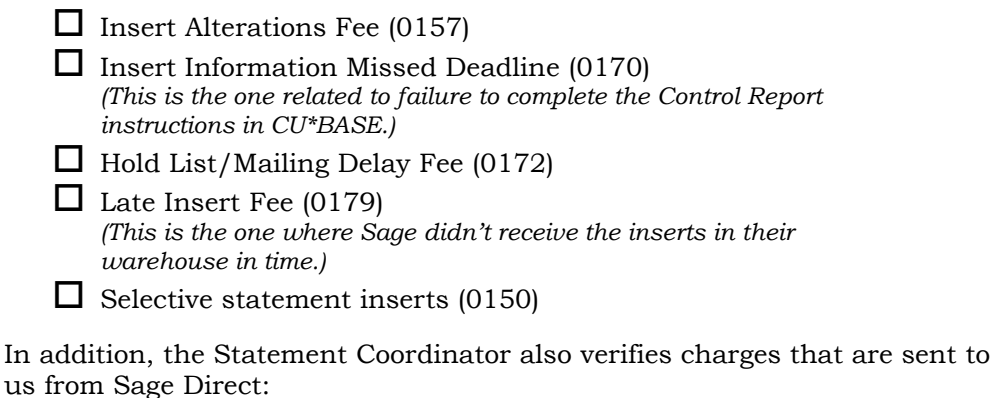

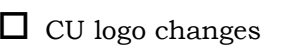

■ Audit runs

 $\Box$  Credit card "back page" changes

 $\Box$  Charges for onserts

 $\Box$  Fee for inserts out-of-spec inserts

 $\Box$  Fees for extra inserts

## <span id="page-45-2"></span><span id="page-45-0"></span>APPENDIX A: VERIFICATION CHECKLIST QUESTIONS

Following is a list of the verification items included on the **Stmt Verif Checklist.xls**. This is included here for informational purposes only; always use the latest copies of the actual checklist worksheet for exact verification.

> *Special Note for Self Processors: Your statement configuration and dividend posting frequency are key in verifying your statement run. In the statement configuration, the flag "Members with activity only" has the greatest impact on number of pages and/or member count. (Remember that TIS regulations now require every member receive a quarterly statement, regardless of activity.)*

> *ANY changes in your statement configuration should be verified and also brought to the attention of your statement printing vendor.*

### Before Getting Started..

- $\Box$  It helps to have multiple CU\*BASE GOLD sessions running so that you can easily switch between member account inquiry and, for example, a configuration screen as needed to check live data against what appears on the statement.
- $\Box$  It is also helpful to review the credit union's statement configuration before starting, to determine if certain features (such as joint owners and the MFOEL summary) have been activated to appear or not.

## <span id="page-45-1"></span>CREDIT CARD STATEMENT VERIFICATIONS PERFORMED

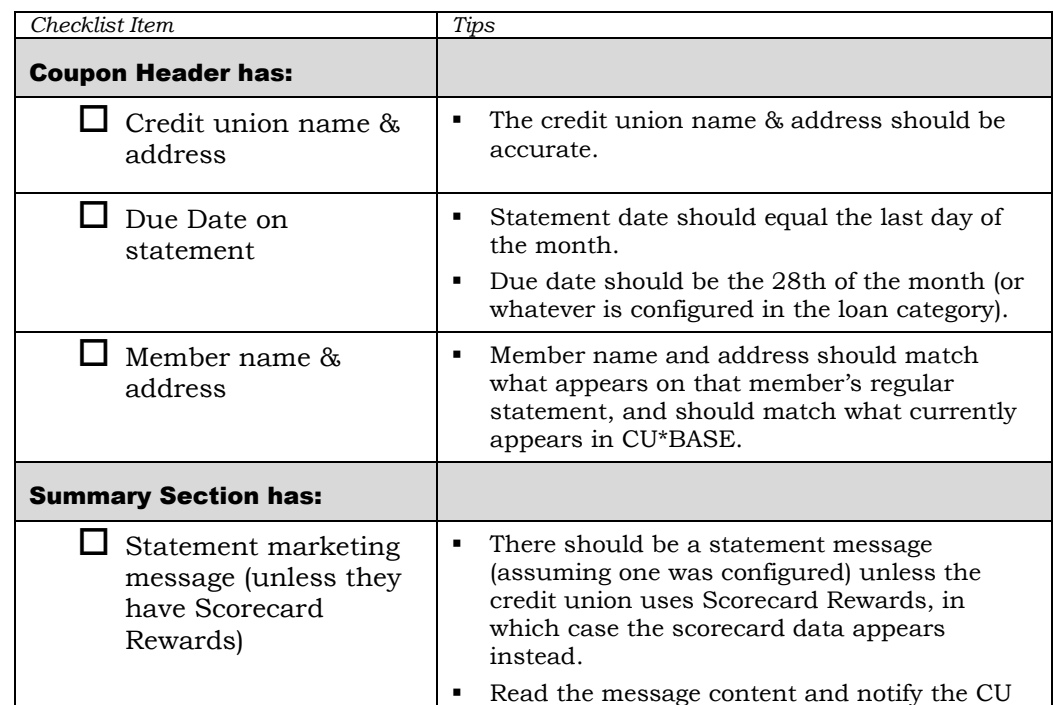

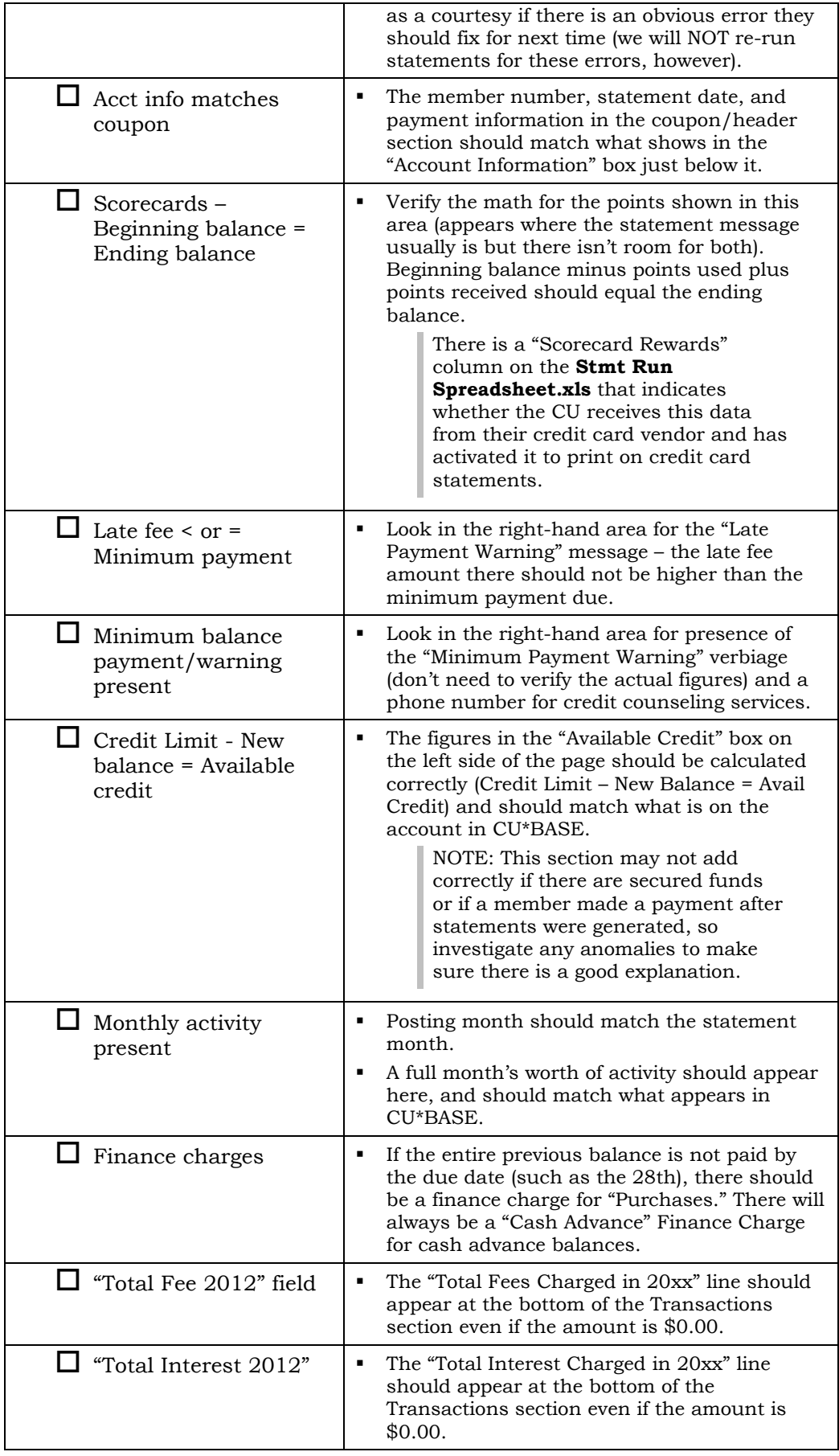

![](_page_47_Picture_221.jpeg)

## <span id="page-47-0"></span>REGULAR STATEMENT VERIFICATIONS PERFORMED

![](_page_47_Picture_222.jpeg)

![](_page_48_Picture_255.jpeg)

![](_page_49_Picture_199.jpeg)

## <span id="page-50-0"></span>APPENDIX B: OPS STATEMENT PROCESSING FLOW

The Ops run sheets below apply only to the CU\*Answers data center. Although similar, different procedures are followed by cuasterisk.com partners. Self-processing clients do not use these procedures.

## <span id="page-50-1"></span>EOM STATEMENT PROCESSING ORDER

#### **Sage 1 (First 25 Credit Card CUs for Sage – credit card statements)**

- Create credit card statement work files **S.\***
	- Create credit card flat & archive files
		- o Archive file **\$CCSTMTARC**
		- o Flat File **STMFLCC**
- Verify Sage 1 credit card statement flat files by CU
	- o **WRKF FILE(\*ALL/STMFLCC) FILEATR(PF)**
	- o Verify STMFLCC files in FILEXXOPS for all Sage 1 clients
	- Run Print Statement Audit Report option for credit card Sage 1 clients
- Run Capture Statement Creation Data option

#### **Sage 1 (First 25 Credit Card CUs for Sage – regular member statements)**

- Create member statement work files **S.\***
	- Create member flat & archive files
		- o Archive file **\$LSTPRE**
		- o Flat File **STMFLAT01**
- Verify Sage 1 member statement flat files by CU
	- o **WRKF FILE(\*all/STMFLAT01) FILEATR(PF)**
	- Verify STMFLAT01files in FILEXXOPS for all Sage 1 clients
- Run Print Statement Audit Report option for member Sage 1 clients
- Run Capture Statement Creation Data option
- **Run options to upload Sage 1 to ARCSage**
	- o **Credit Card statement name: ARCSage/STMFLATCC1**
	- o **Regular statement name: ARCSage/STMFLAT1**
- **Notify the statement verification team e-mail group when Sage 1 is present in ARCSage so they can begin verifications.**
	- o **NOTE: Any clients with issues or recreates – include clear warning in e-mail that these clients must be reviewed closely.**

### **Sage 2 (Remaining Credit Card CUs for Sage – credit card statements)**

- Create credit card statement work files **S.\***
	- Create credit card flat & archive files
		- o Archive file **\$CCSTMTARC**
		- o Flat File **STMFLCC**
- Verify Sage 2credit card statement flat files by CU
	- o **WRKF FILE(\*ALL/STMFLCC) FILEATR(PF)**
	- o Verify STMFLCC files in FILEXXOPS for all Sage 2 clients
- Run Print Statement Audit Report option for credit card Sage 2 clients
- Run Capture Statement Creation Data option

#### **Sage 2 (Remaining Credit Card CUs for Sage – regular member statements)**

- Create credit card member statement work files **S.\***
- Create credit card member flat & archive files
	- o Archive file **\$LSTPRE**
	- o Flat File **STMFLAT01**
- Verify Sage 2member statement flat files by CU

#### o **WRKF FILE(\*all/STMFLAT01) FILEATR(PF)**

- Verify STMFLAT01files in FILEXXOPS for all Sage 2 clients
- Run Print Statement Audit Report option for member Sage 2 clients
- Run Capture Statement Creation Data option
- **Run options to upload Sage 2 to ARCSage**
	- o **Credit Card statement name: ARCSage/STMFLATCC2**
	- o **Regular statement name: ARCSage/STMFLAT2**
- **Notify the statement verification team e-mail group when Sage 2 is present in ARCSage so they can begin verifications.**
- **NOTE: Any clients with issues or recreates – include clear warning in e-mail that these clients must be reviewed closely.**

#### **Sage 3 (Sage clients with regular member statements only)**

- Create remaining member statement work files **S.\***
- Create remaining member statement flat & archive files
	- o Archive file **\$LSTPRE**
	- o Flat File **STMFLAT01**
- Verify Sage 3 member statement flat files by CU

#### o **WRKF FILE(\*all/STMFLAT01) FILEATR(PF)**

- Verify STMFLAT01files in FILEXXOPS for all Sage 3 clients
- Run Print Statement Audit Report option for member Sage 3 clients
- Run Capture Statement Creation Data option
- **Run options to upload Sage 3 to ARCSage**

#### o **Regular statement name: ARCSage/STMFLAT3**

- **Notify the statement verification team e-mail group when Sage 3 is present in ARCSage so they can begin verifications.**
- **NOTE: Any clients with issues or recreates – include clear warning in e-mail that these clients must be reviewed closely.**

#### **Sage 4 (Other statements CUs for Sage – credit card statements – any holds/conversion clients waiting sign off)**

- Create credit card statement work files **C.\***
- Create credit card flat & archive files
	- o Archive file **\$CCSTMTARC**
	- o Flat File **STMFLCC**
- Verify Sage 2credit card statement flat files by CU
	- o **WRKF FILE(\*ALL/STMFLCC) FILEATR(PF)**
	- o Verify STMFLCC files in FILEXXOPS for all Sage 4 clients
- Run Print Statement Audit Report option for credit card Sage 4 clients
- Run Capture Statement Creation Data option

#### **Sage 4 (Other statements CUs for Sage – regular member statements – any holds/conversion clients waiting sign off)**

- Create credit card member statement work files **S.\***
- Create credit card member flat & archive files
	- o Archive file **\$LSTPRE**
	- o Flat File **STMFLAT01**
- Verify Sage 4 member statement flat files by CU

#### o **WRKF FILE(\*all/STMFLAT01) FILEATR(PF)**

- Verify STMFLAT01files in FILEXXOPS for all Sage 4 clients
- Run Print Statement Audit Report option for member Sage 4 clients
- Run Capture Statement Creation Data option
	- **Run options to upload Sage 4 to ARCSage**
		- o **Credit Card statement name: ARCSage/STMFLATCC4**
		- o **Regular statement name: ARCSage/STMFLAT4**
- **Notify the statement verification team e-mail group when Sage 4 is present in ARCSage so they can begin verifications.**
- **NOTE: Any clients with issues or recreates – include clear warning in e-mail that these clients must be reviewed closely.**

#### **BRDG1 (Regular member statements only for Bridgestone)**

- Create remaining member statement work files **S.\***
- Create remaining member statement flat & archive files
	- o Archive file **\$LSTPRE**
	- o Flat File **STMFLAT01**
- Verify Sage 3 member statement flat files by CU

#### o **WRKF FILE(\*all/STMFLAT01) FILEATR(PF)**

- Verify STMFLAT01files in FILEXXOPS for all BRIDGE 1 clients
- Run Print Statement Audit Report option for member BRIDGE 1 clients
- Run Capture Statement Creation Data option
- **Run options to upload BRIDGE 1 to ARCBRDG**

#### o **Regular statement name: ARCBRDG/STMFLAT1**

- **Notify the statement verification team e-mail group when BRIDGE 1 is present in ARCSage so they can begin verifications.**
- **NOTE: Any clients with issues or recreates – include clear warning in e-mail that these clients must be reviewed closely.**

#### **3 rd PARTY Credit Card Statements**

- Create credit card statement work files **S.\***
	- Create credit card statement print & archive files
		- o Print file **\$CCSTMTA**
		- o Archive File **\$CCSTMTARC**
	- Verify all 3rd party credit card statement print files
	- o **WRKF FILE(queryXX/STMTCCOQ)** for each file created
- Run Print Statement Audit Report option for credit card statements

#### **3 rd PARTY Regular Member Statements**

- Create member statement work files
- Create member statement print & archive files
	- o Print file **\$LSTPRE**
	- o Archive File **\$LSTPRE**
	- Verify all 3rd party member statement print files
		- o **WRKF FILE(queryXX/STMTCCOQ)** for **each** file created
- Run Print Statement Audit Report option for member statements
- Run Capture Statement Creation Data option
- Notify the statement verification team when all 3rd party credit card and member statements have been created so they can begin verifications

#### Notes:

- The statement verification team will notify Ops via the Statement Verification Team e-mail group if any statements need to be recreated and if any of the runs need to be deleted and rebuilt in ARCSage.
- The statement verification team and Ops management will determine if the incorrect statement will be recreated and added back to the appropriate run 1, 2 or 3 or if it will be sent as part of a Sage 4.
- Sage 4 will be used for all conversion credit unions requiring sign off and for any statement recreations which cannot be sent as part of runs 1, 2 or 3.
- The statement verification team will notify Ops via the Statement Verification Team e-mail group when each run can be transmitted to Sage or to the appropriate 3rd party vendor
- Run sheets to be used with this document are located:
	- o X:\Operations\Public\MasterReference\EOM Statements Master.xls
	- X:\Operations\Public\Runsheets\PRODUCTION Run Sheets\EOM PROCESSING Run Sheets.doc

## <span id="page-54-0"></span>CLIENTS WITH IN-HOUSE EDOC SERVERS

Clients who have an in-house eDOC server will receive their statements via FTP transmission generated by CU\*Answers Operations once all statements have been created, verified, transmitted for printed version, download to the archive server and verified as present in the correct location for in-house upload. This process is run using ROBOT on the CU\*Answers POWER i.

These clients will receive an email from [operations@cuanswers.com](mailto:operations@cuanswers.com) once their file has been uploaded to their in-house server. The credit unions using their in-house for e-statements for their members will verify the file is present on their server and then send out the email notification to their members.

## <span id="page-54-1"></span>CLIENTS USING CU\*SPY POWERED BY EDOC

CU\*Answers Operations will send out the e-alert to members for all online clients using CU\*Spy powered by eDOC for e-statements once the file has been uploaded to the CU\*Answers server.

The final process which CU\*Answers Operations performs is the posting of fees for all credit unions with members using e-statements for both CU\*Spy powered by eDOC clients as well as clients who have an in-house server.